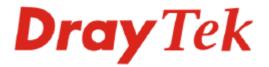

# VigorView Centralized System Manager User's Guide

Version: 1.1

Date: 2005/12/13

Copyright 2005 All rights reserved.

This publication contains information that is protected by copyright. No part may be reproduced, transmitted, transcribed, stored in a retrieval system, or translated into any language without written permission from the copyright holders. The scope of delivery and other details are subject to change without prior notice.

Microsoft is a registered trademark of Microsoft Corp. Windows, Windows 95, 98, Me, NT, 2000, XP and Explorer are trademarks of Microsoft Corp. Apple and Mac OS are registered trademarks of Apple Computer Inc. Other products may be trademarks or registered trademarks of their respective manufacturers.

# License

#### VigorView License

Copyright 2005 by DrayTek Corporation. All rights reserved. VigorView is copyright of DrayTek Corp.

No part of this distribution may be reproduced, transmitted, transcribed, stored in are trieval system, or translated into any language without written permission from the copyright holders.

#### The PHP License, Version 3.0

Copyright (c) 1999 - 2003 The PHP Group. All rights reserved.

Redistribution and use in source and binary forms, with or without modification, is permitted provided that the following conditions are met:

- 1. Redistributions of source code must retain the above copyright notice, this list of conditions and the following disclaimer.
- 2. Redistributions in binary form must reproduce the above copyright notice, this list of conditions and the following disclaimer in the documentation and/or other materials provided with the distribution.
- 3. The name "PHP" must not be used to endorse or promote products derived from this software without prior written permission. For written permission, please contact group@php.net.
- 4. Products derived from this software may not be called "PHP", nor may "PHP" appear in their name, without prior written permission from group@php.net. You may indicate that your software works in conjunction with PHP by saying "Foo for PHP" instead of calling it "PHP Foo" or "phpfoo".
- 5. The PHP Group may publish revised and/or new versions of the license from time to time. Each version will be given a distinguishing version number. Once covered code has been published under a particular version of the license, you may always continue to use it under the terms of that version. You may also choose to use such covered code under the terms of any subsequent version of the license published by the PHP Group. No one other than the PHP Group has the right to modify the terms applicable to covered code created under this License.
- 6. Redistributions of any form whatsoever must retain the following acknowledgment:

"This product includes PHP, freely available from <a href="http://www.php.net/>".</a>

THIS SOFTWARE IS PROVIDED BY THE PHP DEVELOPMENT TEAM ``AS IS" AND ANY EXPRESSED OR IMPLIED WARRANTIES, INCLUDING, BUT NOT LIMITED TO, THE IMPLIED WARRANTIES OF MERCHANTABILITY AND FITNESS FOR A PARTICULAR PURPOSE ARE DISCLAIMED. IN NO EVENT SHALL THE PHP DEVELOPMENT TEAM OR ITS CONTRIBUTORS BE LIABLE FOR ANY DIRECT, INDIRECT, INCIDENTAL, SPECIAL, EXEMPLARY, OR CONSEQUENTIAL DAMAGES (INCLUDING, BUT NOT LIMITED TO, PROCUREMENT OF SUBSTITUTE GOODS OR SERVICES; LOSS OF USE, DATA, OR PROFITS; OR BUSINESS INTERRUPTION) HOWEVER CAUSED AND ON ANY THEORY OF LIABILITY, WHETHER IN CONTRACT, STRICT LIABILITY, OR TORT (INCLUDING NEGLIGENCE OR OTHERWISE) ARISING IN ANY WAY OUT OF THE USE OF THIS SOFTWARE, EVEN IF ADVISED OF THE POSSIBILITY OF SUCH DAMAGE.

This software consists of voluntary contributions made by many individuals on behalf of the PHP Group.

The PHP Group can be contacted via Email at group@php.net. For more information on the PHP Group and the PHP project, please see <a href="http://www.php.net">http://www.php.net</a>>.

This product includes the Zend Engine, freely available at <a href="http://www.zend.com">http://www.zend.com</a>>.

#### **Apache License**

Copyright, 2005 Draytek Corp.

Licensed under the Apache License, Version 2.0 (the "License"); you may not use this file except in compliance with the License. You may obtain a copy of the License at

http://www.apache.org/licenses/LICENSE-2.0

Unless required by applicable law or agreed to in writing, software distributed under the License is distributed on an "AS IS" BASIS, WITHOUT WARRANTIES OR CONDITIONS OF ANY KIND, either express or implied. See the License for the specific language governing permissions and limitations under the License.

#### Apache License

#### Version 2.0, January 2004

#### http://www.apache.org/licenses/

Licensed under the Apache License, Version 2.0 (the "License"); you may not use this file except in compliance with the License.

You may obtain a copy of the License at http://www.apache.org/licenses/LICENSE-2.0

Unless required by applicable law or agreed to in writing, software distributed under the License is distributed on an "AS IS" BASIS, WITHOUT WARRANTIES OR CONDITIONS OF ANY KIND, either express or implied. See the License for the specific language governing permissions and limitations under the License.

# **Table of Contents**

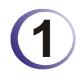

| System Settings                                                 | 1  |
|-----------------------------------------------------------------|----|
| 1.1 Login VigorView                                             | 1  |
| 1.1.1 Forget Password                                           | 2  |
| 1.2 Logout VigorView                                            | 3  |
| 1.3 Users Settings                                              | 3  |
| 1.4 Network Settings                                            | 5  |
| 1.4.1 To Add a New Network<br>1.4.2 To Modify a Network         |    |
| 1.5 Device Type Settings                                        | 8  |
| 1.5.1 To Add a New Device Type<br>1.5.2 To Modify a Device Type |    |
| 1.6 Device Settings                                             | 10 |
| 1.7 Network Permissions Settings                                | 13 |
| 1.8 Messages Settings                                           | 17 |
| 1.9 Secure VigorView Settings                                   |    |
| 1.10 VigorView Settings                                         | 23 |

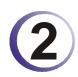

| Operations with VigorView                                                                                                    | 25             |
|----------------------------------------------------------------------------------------------------|----------------|
| 2.1 Firmware Upgrade                                                                                                    | 25             |
| 2.2 Backup Configuration                                                                                                    |                |
| 2.3 Restore Configuration                                                                                                    | 27             |
| 2.4 Web Configuration                                                                                                    |                |
| 2.5 Telnet Commands                                                                                                    |                |
| 2.6 VPN Connections                                                                                                    |                |
| 2.7 Provision                                                                                                    | 40             |
| <ul> <li>2.7.1 Adding New Profile</li> <li>2.7.2 Adding New Account</li> <li>2.7.3 Exporting the CSV file</li> <li>2.7.4 Importing the CSV file</li></ul> | 41<br>43<br>43 |
| 2.7.5 Modifying Settings for a Profile<br>2.7.6 Settings Required for the Router                                                                          | 45             |
|                                                                                                    |                |

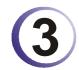

| Viewing Status     | 51 |
|--------------------|----|
| 3.1 Router Status  | 51 |
| 3.2 Online Traffic |    |
| 3.3 Command Log    | 53 |

| .4 Schedule      | 54 |
|------------------|----|
| .5 Router Syslog | 55 |

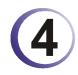

| Trouble Shooting                                  | 57 |
|---------------------------------------------------|----|
| 4.1 Checking If the Apache Settings are OK or Not | 57 |
| 4.2 Checking If the PHP Settings are OK or Not    | 57 |
| 4.3 Failed to Backup/Upgrade Firmware             | 58 |
| 4.4 Cannot Access into VigorView                  | 60 |
| 4.5 VPN Connection Failed                         | 61 |
| 4.6 Contacting Your Dealer                        | 61 |

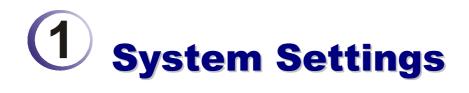

Before you use VigorView to manage the routers on the network, please configure the system settings first. After you finish the basic settings on the **Main** page, you can then access into **System** page for configuring more settings to have complete management.

# **1.1 Login VigorView**

Usually, after installing VigorView, the system will guide you to access into the login page. Simply type in **admin** (default value) for the username and password, and click **Login**.

| VigorView<br>VIGOROUS BROADBAND ACCESS |
|----------------------------------------|
| Username : admin                       |
| Password :                             |
| Login Forget Password?                 |
| <b>Dray</b> Tel                        |

Copyright (c) 2005, DrayTek Corp. All Rights Reserved.

Note: If you close the VigorView login page for any reason and want to access for the next time, please type IP address of 127.0.0.1 in the address field and press Enter. The above login page will be popped up. If you have any problem, please refer to troubleshooting 4.1.

After log in VigorView, the home page will be shown as below:

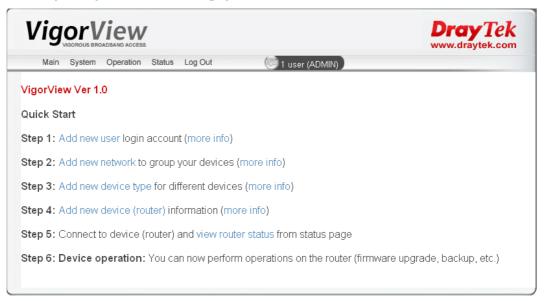

For the operation of Quick Start, please refer Quick Start Guide.

# 1.1.1 Forget Password

If you forget the login password, please click **Forget Password** in the Login screen to open the following page.

Type in your Login ID and click **E-mail**. The password that you set before for that username will be sent out to your mailbox.

If you cannot receive the password from e-mail, there are two ways for you to check if the SMTP is set correctly or not.

• Please open the file of PHP.ini first. Locate the following line:

```
SMTP = xxx.xxx.xxx ; for Win32 only
smtp_port = 25
sendmail_from= xxx@xxxx.com ; for Win32 only
```

You have to know the IP address (xxx.xxx.xxx) of the SMTP and add it into proper position. As to *sendmail\_from* line, please assign the e-mail address for VigorView. Later when you click E-mail on the Forget Password dialog, the correct password will be sent to the specified e-mail address.

• On **VigorView Settings** (can be seen only for administrator) page, type in the SMTP\_Server IP address.

| VigorView                         |                             | Dray Tek |
|-----------------------------------|-----------------------------|----------|
| Main System Operation Sta         | us Log Out 💿 1 user (ADMIN) |          |
| ∕igorView Settings                |                             |          |
| Timeout (in seconds, '0' to disat | le): 600                    |          |
| Enable Router Status              |                             |          |
| Enable Online Traffic             |                             |          |
| Enable Database Backup            |                             |          |
| Enable Alert                      |                             |          |
| Enable Alert (Errors)             |                             |          |
| Enable Alert (Firmware)           |                             |          |
| Enable Alert (Connections)        |                             |          |
| Enable Syslog Cleanup             |                             |          |
| Syslog Cleanup Interval (in days  | 3                           |          |
| SMTP_Server                       |                             |          |
| Apply Changes                     |                             |          |

# **1.2 Logout VigorView**

To logout VigorView but want to login with another username, simple click **Logout** menu. Later, the login page will be displayed. You can type in another username for login with that identity.

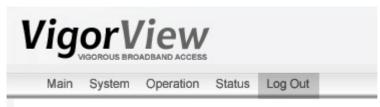

# **1.3 Users Settings**

To manage routers for operation with one task, you have to build user(s) first. Each time when you want to login VigorView, different users can use different account that you created in this page to manage different groups of routers.

One user can handle many routers. And the administrator can handle all the users. With such settings, lots of routers can be divided into several groups with specific usernames. The user name of **ADMIN** is the default administrator.

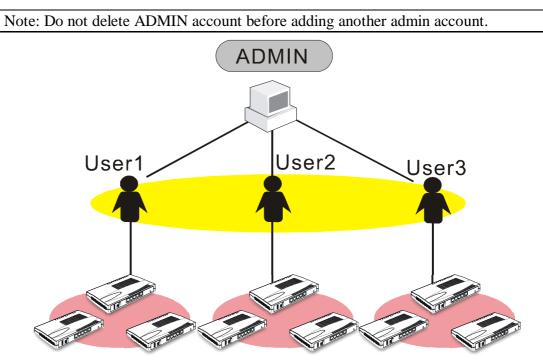

User 1, 2 or 3 cannot access into the group of each other; yet ADMIN can access into each group with ease for it manages all of them.

To add users, do the following:

- 1. Log in VigorView with the identity of administrator by typing default username and password. The main screen of VigorView will be shown later.
- 2. From the **System** menu, choose **Users**.

| System | Operation   | Status | Lo |
|--------|-------------|--------|----|
| Users  |             |        | ٦  |
| Netwo  | ork         |        |    |
| Device | е Туре      |        |    |
| Device | 9           |        |    |
| Netwo  | ork Permiss | ions   |    |
| Messa  | iges        |        |    |
| Secur  | e VigorVie∖ | N      |    |
| VigorV | 'iew Settin | gs     |    |

3. On the User List (Active Users) page, please click Add.

| Main               | System    | Operation | Status | Log Out  | 🗐 1 user (ADMIN) |              |                |     |
|--------------------|-----------|-----------|--------|----------|------------------|--------------|----------------|-----|
|                    |           |           |        |          |                  |              |                |     |
| lear Liet          | t (Active | Users)    |        |          |                  |              |                |     |
|                    |           |           |        |          |                  |              |                |     |
|                    |           | 00010)    |        |          |                  |              |                |     |
| 501 LIS            |           | 00010)    |        |          |                  |              |                |     |
|                    |           |           |        |          | All Users        | Active Users | Inactive Users | Hel |
| 7361 E130          | . (       |           |        |          | All Users        | Active Users | Inactive Users | Hel |
|                    |           |           |        |          | All Users        | Active Users | Inactive Users | Hel |
|                    | E-Mail    | User Type | Activ  | e Delete | All Users        | Active Users | Inactive Users | Hel |
| Jser Name<br>ADMIN |           |           |        | e Delete | All Users        | Active Users | Inactive Users | Hel |

4. On the page of **User Add**, type in user ID with upper case. Enter new password for this new user on the field of **Password** (do not set the same password as of the administrator). Next, retype the one on the **Confirm Password**. Type a valid e-mail address on the field of E-mail. As to **User Type**, please choose **Normal User** for general purpose. Then click **Add**.

# User Add

| User ID (Upper Case) | USER01           |
|----------------------|------------------|
| Password             | •••••            |
| Confirm Password     | •••••            |
| E-mail               | user01@yahoo.com |
| User Type            | Normal User 🗸    |
| Active               |                  |
|                      | Add Cancel       |

User ID (Upper Case) Password Type in new name for the first group you want to create. Type in new password for this new user.

| <b>Confirm Password</b> | Retype the new password.                                                                                                    |
|-------------------------|----------------------------------------------------------------------------------------------------|
| E-mail                  | Type in a real and useful e-mail address.                                                                                                    |
| User Type               | There are three types of user for this option, Administrator,<br>Normal User and Guest. Administrator can manage all the<br>users; users can manage his own network (group). Guest<br>can only read the router status in public network. Choose a<br>proper type for current created user. |
| Active                  | Check this box for invoking this setting.                                                                                                    |
| Add                     | Click this button to add the new user and display it on User List page.                                                                                                    |

**Note:** You have to type in a real e-mail address in this page. When you forget the password of this user ID or the system alert occurs, the system can send it to the e-mail address that you wrote here.

5. A new item with the name of **USER01** is created and shown on the page of **User List** (Active Users).

| Main               | System Ope               | eration Status | Log Out     |                  | 🥶 1 user (ADMIN) |              |                |      |
|--------------------|--------------------------|----------------|-------------|------------------|------------------|--------------|----------------|------|
| Jser List          | t (Active Use            | ers)           |             |                  |                  |              |                |      |
|                    |                          |                |             |                  | All Users        | Active Users | Inactive Users | Help |
|                    |                          |                |             |                  |                  |              |                |      |
|                    |                          |                |             |                  |                  |              |                |      |
| User Name          | E-Mail                   | User Type      | Active      | Delete           |                  |              |                |      |
| User Name<br>ADMIN | E-Mail<br>yfn@hotmail.co |                | Active<br>Y | Delete<br>Delete |                  |              |                |      |

| User Name      | Lists the user ID of the users that you created.                        |
|----------------|-------------------------------------------------------------------------|
| E-Mail         | Lists the e-mail address for that user that you created.                |
| User Type      | Lists the type of that user.                                            |
| Active         | Lists the status for that user. Y means Active, N means inactive.       |
| Delete         | Allows you to remove that user with corresponding settings.             |
| All Users      | Click this link to list all the active and inactive users in this page. |
| Active Users   | Click this link to list all the active users.                           |
| Inactive Users | Click this link to list all the inactive users.                         |
| Help           | Click this link to display online help for current page.                |
|                |                                                                         |

6. Repeat the same procedure for adding more users (for example, user02 and user03).

# **1.4 Network Settings**

For the security in network, you have to build a specific network environment for current user account. It is recommended for you to logout Admin account and re-login VigorView with another username and password that you want the networks to be built under.

### 1.4.1 To Add a New Network

1. From the **System** menu, choose **Network**.

| System | Operation   | Status | L |
|--------|-------------|--------|---|
| Users  |             |        |   |
| Netwo  | ork         |        |   |
| Device | э Туре      |        |   |
| Device | Э           |        |   |
| Netwo  | ork Permiss | ions   |   |
| Messa  | iges        |        |   |
| Secur  | e VigorViev | N      |   |
| Vigor\ | /iew Settin | igs    |   |

2. When the **Network List** page appears, click **Add**.

| VigorView            |                  |           |         |             |                           |         |                | Dray1<br>www.draytek | ek   |
|----------------------|------------------|-----------|---------|-------------|---------------------------|---------|----------------|----------------------|------|
| Main                 | System Opera     | ation Sta | tus Log | Out         | 🧐 1 user (USE             | R01)    |                |                      | 1.24 |
| letwork I            | test (A strive b | letwork   | c)      |             |                           |         |                |                      |      |
| derwork i            | .ist (Active №   | dermon k  | 9       |             |                           |         |                |                      |      |
| I STANDIN            | list (Active N   | ICT WORK  | 3)      |             | All Netv                  | works A | ctive Networks | Inactive Networks    | Help |
|                      | Description      | Owner     | Active  | Modified By | All Netv<br>Modified Date | works A | ctive Networks | Inactive Networks    | Help |
| Network ID<br>PUBLIC |                  | Owner     |         | Modified By |                           | works A | ctive Networks | Inactive Network     | s    |

3. On the **Network Add** page, please type in Network ID (with the name that easy to be identified) and write down proper description for the ID. And check the box of **Active**. Finally, click **Add**.

# Network Add

| Network ID (Upper Case | RD01                                      |
|------------------------|-------------------------------------------|
| Description            | RD Departments                            |
| Active                 |                                           |
|                        | Add Cancel                                |
| Network ID I           | ists the network ID for current user that |

| Network ID  | Lists the network ID for current user that you created.                 |
|-------------|-------------------------------------------------------------------------|
| Description | Give a brief description for this network ID.                           |
| Active      | Check this box for invoke this setting.                                 |
| Add         | Click this button to add the new user and display it on User List page. |

4. After clicking **Add**, the new network will be added on the **Network List** (All Networks) with the name that you type above.

| Vig                     | DrayTel<br>www.draytek.co |                  |              |             |               |           |            |                        |
|-------------------------|---------------------------|------------------|--------------|-------------|---------------|-----------|------------|------------------------|
| Main                    | System Opera              | ation Sta        | tus Log      | Out         | 🧐 1 user (ADN | 1IN)      |            |                        |
| Vetwork I               | _ist (Active №            | letwork          | s)           |             |               |           |            |                        |
| Network I               | _ist (Active №            | letwork          | s)           |             | All Netwo     | rks Activ | e Networks | Inactive Networks Helj |
|                         | List (Active N            | Jetwork<br>Owner | s)<br>Active | Modified By | All Netwo     | rks Activ | e Networks | Inactive Networks Help |
| Network I<br>Network ID | •                         | Owner            |              | Modified By |               | Delete    | e Networks | Inactive Networks Help |

| Network ID        | Lists all the network IDs for current user account.                                                 |
|-------------------|----------------------------------------------------------------------------------------------------|
| Description       | Lists the brief description for each network ID.                                                    |
| Owner             | Displays the owner of that network.                                                                 |
| Modified By       | Displays the last account that modifies this network.                                               |
| Modified Date     | Displays the last date that the network is changed.                                                 |
| Delete            | Allows you to remove that network with corresponding settings.                                      |
| Add               | Click this button to open Network Add dialog for typing adding information.                         |
| Join              | Click this button to access Network Permissions screen for joining to another network.              |
| All Networks      | Click this link to list all the active and inactive networks for current user account in this page. |
| Active Networks   | Click this link to list all the active networks.                                                    |
| Inactive Networks | Click this link to list all the inactive networks.                                                  |
| Help              | Click this link to display online help for current page.                                            |
| difere Network    |                                                                                                    |

# 1.4.2 To Modify a Network

1. If you want to modify network after created it, simple click the new added network ID link.

| Vig        | Dray Tek       |           |         |             |                   |        |                                    |
|------------|----------------|-----------|---------|-------------|-------------------|--------|------------------------------------|
| Main       | System Opera   | ition Sta | tus Log | Out         | 🧐 1 user (ADN     | 4IN)   |                                    |
|            |                | -         |         |             |                   |        | ve Networks Inactive Networks Help |
| Network ID | Description    | Owner     | Active  | Modified By | Modified Date     | Delete |                                    |
| PUBLIC     | Public Network |           | Y       | ADMIN       | 20051111,13:19:57 |        |                                    |
| RD01       | RD department  | USER01    | Y       | USER01      | 20051111,13:42:56 | Delete |                                    |
| Add        | Join           |           |         |             |                   |        |                                    |
|            |                |           |         |             |                   |        |                                    |
|            |                |           |         |             |                   |        |                                    |

2. The following screen will be displayed for you to proceed the modification.

# Network Modify

| Network ID (Upper Case) | RD01            |
|-------------------------|-----------------|
| Description             | RD department   |
| Network Owner           | USER01 V        |
| Active                  | ADMIN<br>USER01 |
|                         | Modify Cancel   |

| Description   | The previous description will be displayed in this field.<br>You can modify it.                                                                                                    |
|---------------|----------------------------------------------------------------------------------------------------|
| Network Owner | PUBLIC and ADMIN are default settings. The new one<br>(e.g., USER01) that you created in <b>User List</b> page will be<br>shown here, too. You can assign this network ID to another<br>owner by using the drop down menu. If you select <b>PUBIC</b> ,<br>it means every valid user including guest is allowed to<br>access the network. |
| Active        | Check this box to activate this network; or uncheck this box to inactivate this network.                                                                                                    |
| Modify        | Click this button to finish the modification.                                                                                                    |

# **1.5 Device Type Settings**

Different devices need to be assigned with different type. This page allows you to accomplish such purpose.

# 1.5.1 To Add a New Device Type

1. From the **System** menu, choose **Device Type**.

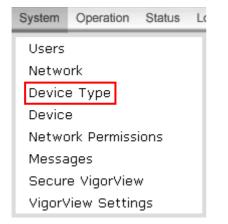

2. When the **Device Type List** page appears, click **Add**.

|                         | Dray Tek<br>www.draytek.com |                   |      |
|-------------------------|-----------------------------|-------------------|------|
| Main System Opera       | ation Status Log Out        | 🤓 1 user (USER01) |      |
| Device Type List        |                             |                   | Help |
| Device Type Description | Delete                      |                   |      |
| Vigor Generic Vigor I   | Router Delete               |                   |      |
| Add                     |                             |                   |      |

3. On the **Device Type Add** page, please type in the device type ID and the corresponding description for the router. Then click **Add** again.

| Vigorous BROADBAND ACCESS<br>Main System Operation S | Status Log Out 🧐 1 user (USER01)  | Dray Tek<br>www.draytek.com |
|------------------------------------------------------|-----------------------------------|-----------------------------|
| Device Type Add                                      |                                   |                             |
| Device Type ID (Upper Case                           | ) VIGOR2900                       |                             |
| Description                                          | Vigor2900 Series routed           |                             |
|                                                      | Add Cancel                        |                             |
| Device Type ID                                       | Type in the name of the router    | for current network.        |
| Description                                          | Give a brief description for this | s device.                   |

4. Now, the new device type will be displayed on the **Device Type List** page.

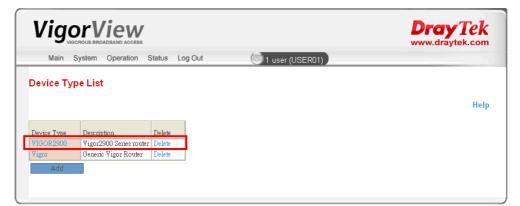

on Device Type List page.

**Device Type** Lists the device type for current router.

Lists the brief description for the device.

Description Delete

Allows you to remove that device type with corresponding settings.

Click this button to add the new device type and display it

# 1.5.2 To Modify a Device Type

Add

1. If you want to modify a device type after created it, simple click the new added device type link.

| Vig     | OrView             |                |                   | <b>Dray</b> Tek<br>www.draytek.com |
|---------|--------------------|----------------|-------------------|------------------------------------|
| Main    | System Operation S | Status Log Out | 🥶 1 user (USER01) |                                    |
|         |                    |                |                   |                                    |
| evice T | ype List           |                |                   |                                    |
| evice T | ype List           |                |                   | Help                               |
| evice T | ype List           | Delete         |                   | Help                               |
|         |                    |                |                   | Help                               |

2. The following screen will be displayed for you to proceed the modification.

| Device Type Modi  | fy     |         |                                           |         |           |           |
|-------------------|--------|---------|-------------------------------------------|---------|-----------|-----------|
| Device Type ID (U | pper C | ase)    | VIGOR2900                                 |         |           |           |
| Description       |        |         | Vigor2900 Series router                   |         |           |           |
|                   |        |         | Modify C                                  | ancel   |           |           |
| Description       |        | •       | ous description will be dis<br>nodify it. | splaye  | ed in thi | is field. |
| Modify            | Clic   | ck this | button to finish the modi                 | ficatio | on.       |           |

# **1.6 Device Settings**

This page allows you to add device information for each device.

1. From the **System** menu, choose **Device**.

| System | Operation   | Status | Lo |
|--------|-------------|--------|----|
| Users  |             |        | ٦  |
| Netwo  | ork         |        |    |
| Devic  | э Туре      |        |    |
| Devic  | Э           |        |    |
| Netwo  | ork Permiss | ions   |    |
| Messa  | iges        |        |    |
| Secur  | e VigorViev | N      |    |
| Vigor\ | /iew Settin | igs    |    |

2. When the **Device List** page appears, click **Add**.

| Vig       | OrVie         | DACCESS      |                    |        |              |                  |                 | Dray To<br>www.draytek. | ek<br>com |
|-----------|---------------|--------------|--------------------|--------|--------------|------------------|-----------------|-------------------------|-----------|
| Main      | System Ope    | ration State | us Log Out         | œ      | 1 user (USER | 01)              |                 |                         |           |
| Device L  | ist (Active D | evices)      |                    |        |              |                  |                 |                         |           |
|           |               |              |                    |        |              |                  | A other devices | In a other should be a  | H. I.     |
|           |               |              |                    |        | All d        | levices          | Active devices  | Notwork All Network     |           |
|           |               |              |                    |        | All d        | levices          | Active devices  | Network All Network     |           |
| Device ID | Device Type   | Network      | Device Description | Active | All d        | levices<br>Owner | Active devices  |                         |           |

| Device ID                 | List the name of the device.                                              |
|---------------------------|---------------------------------------------------------------------------|
| Device Type               | List the device type for the device.                                      |
| Network                   | List the network that the device belongs to.                              |
| <b>Device Description</b> | List the brief description for the device.                                |
| Active                    | Display the status of the network. Y means active; N means inactive.      |
| IP Address                | Display the WAN IP address for this device.                               |
| Owner                     | Display the owner of current network.                                     |
| Modified By               | Display the name of the user who modified the information of this device. |
| Modified Date             | Display the date of the last time modification.                           |
| Add                       | Click this button to open Device Add page.                                |

3. Type in all the required information on the page. Check on Active. Then click Add. Device Add

| Device ID (Upper Case | VIGOR2900                 |
|-----------------------|---------------------------|
| Password              |                           |
| Device Type           | Vigor2900 Series router 🖌 |
| Device Description    | router of user01          |
| Network               | RD department 👻           |
| IP Address            | 192.168.1.1               |
| Host Name             |                           |
| Owner                 | USER01                    |
| Telnet Port           | 23                        |
| Ftp Port              | 21                        |
| Http Port             | 80                        |
| Https Port            | 443                       |
| Security              | No Secure Connection      |
| Active                |                           |
|                       | Add Cancel                |

|                           | Transis a margin for small desire                                                                                                    |
|---------------------------|----------------------------------------------------------------------------------------------------|
| Device ID                 | Type in a new name for such device.                                                                                                    |
| Password                  | Type in the password that you used to access into the webpage for configuring of that device.                                                       |
| Device Type               | Choose a proper device type for this device by using the drop down list.                                                                            |
| <b>Device Description</b> | Type in brief explanation for this device.                                                                                                    |
| Network                   | Assign one network group for this device by using the drop down list.                                                                               |
| IP Address                | Type in the WAN IP address for this device.                                                                                                    |
| Host Name                 | Type in the host name (the name used in DDNS of the router) of this device. If you know the IP address of this device, you can skip this field.     |
| Owner                     | Assign the owner of the network group for this device.                                                                                              |
| Telnet Port               | Keeping the default value if you haven't changed the router setting.                                                                                |
| Ftp Port                  | Keeping the default value if you haven't changed the router setting.                                                                                |
| Http Port                 | Keeping the default value if you haven't changed the router setting.                                                                                |
| Https Port                | Keeping the default value if you haven't changed the router setting.                                                                                |
| Security                  | Use the drop down list to choose a proper security configuration for this device. For secure connection, please refer to section 1.9 of this guide. |
| Active                    | Check this box to activate this network; or uncheck this box to inactivate this network.                                                            |
| Add                       | Click this button to add the new device and display it on Device List page.                                                                         |

4. Now, a new router is added on the **Device List** (Active Devices).

| 9        |                          | ND ACCESS       |                                        |                                                                                                    |                           |                 |                     | Dray www.draytel                            | k.co |
|----------|--------------------------|-----------------|----------------------------------------|----------------------------------------------------------------------------------------------------|---------------------------|-----------------|---------------------|---------------------------------------------|------|
| Main     | System Op                | eration Sta     | atus Log Out                           | (Colored Colored Color | 1 user (USEF              | R01)            |                     |                                             |      |
| evice Li | st (Active I             | Devices)        |                                        |                                                                                                    |                           |                 |                     |                                             |      |
|          |                          |                 |                                        |                                                                                                    |                           |                 |                     | All devices Active devices Inactive devices | : He |
|          |                          |                 |                                        |                                                                                                    |                           |                 |                     |                                             |      |
|          |                          |                 |                                        |                                                                                                    |                           |                 |                     | 411 M                                       | . 1  |
|          |                          |                 |                                        |                                                                                                    |                           |                 |                     | Network All Netwo                           | orks |
|          |                          |                 |                                        |                                                                                                    |                           |                 |                     |                                             | orks |
| Wice ID  | Device Type<br>VIGOR2900 | Network<br>RD01 | Device Description<br>router of user01 | Active                                                                                                    | IF Address<br>192.168.1.1 | Owner<br>USER01 | Moamea By<br>USER01 | Network All Network                         | orks |

Export

Allows you to export current information about the device with the file extension .CSV.

# **1.7 Network Permissions Settings**

Basically, a user cannot see the detailed content of another one. Yet it can ask to join to the network of another user. The one that is asked to be joined can determine the permission for joining or deny the request.

From the System menu, choose Network Permissions.

| System  | Operation   | Status | Lo |  |  |  |
|---------|-------------|--------|----|--|--|--|
| Users   |             |        | ٦  |  |  |  |
| Network |             |        |    |  |  |  |
| Device  | Device Type |        |    |  |  |  |
| Device  | Э           |        |    |  |  |  |
| Netwo   | ork Permiss | ions   |    |  |  |  |
| Messa   | iges        |        |    |  |  |  |
| Secur   | e VigorViev | N      |    |  |  |  |
| VigorV  | iew Settin/ | igs    |    |  |  |  |

The Network Permissions page appears as follows.

| Main         | System    | Operation Status           | Log Out | œ             | 1 user ( | USER01)           |                          |
|--------------|-----------|----------------------------|---------|---------------|----------|-------------------|--------------------------|
| letworl      | Permissi  | ons (USER01)               |         |               |          |                   |                          |
|              |           |                            |         | All Net       | tworks   | Approved Networks | Unapproved Networks Help |
|              |           |                            |         |               |          |                   |                          |
|              |           |                            |         |               |          |                   | Users USER01 🗸           |
| pprov        | ed Networ | ks                         |         |               |          |                   | Users USER01 🗸           |
| <b>pprov</b> | ed Networ | <b>ks</b><br>Network Owner | Active  | Leave Network |          |                   | Users USER01 🗸           |

| All Networks      | Click this link to list all the active and inactive networks for current network in this page.                                                                                                    |
|-------------------|----------------------------------------------------------------------------------------------------|
| Active Networks   | Click this link to list all the active networks.                                                                                                    |
| Inactive Networks | Click this link to list all the inactive networks.                                                                                                    |
| Help              | Click this link to display online help for current page.                                                                                                    |
| User              | Select the user that you want to manage. If you want to<br>manage all the users, you have to use ADMIN account to log<br>in VigorView. Otherwise, you can manage the networks<br>under current user only. |
| Network           | Display the network of the applicant.                                                                                                    |
| Approved          | <b>Y</b> means the applicant is allowed to join to the network of current user. <b>No</b> means the applicant is not allowed to join.                                                                     |
| Network Owners    | Display the owner of current network.                                                                                                    |

| Active        | Display the status of the network. Y means active; No means inactive.                                          |
|---------------|----------------------------------------------------------------------------------------------------|
| Leave Network | Click this button to let the applicant who asked to join to the network of current user leave current network. |
| Join          | Click this button to request to join a network of another user.                                                |
| Manage        | Click this button to remove the network permission of certain network for certain user.                        |

#### Joining to Other Active Network

Please note that only *active* network is allowed to be joined. If the network is inactive, it is not allowed another use to ask for joining.

For some reasons, a user may want to join to another network of other users. VigorView provides the functions of **Join** and **Network Permission** to reach such goal. Please refer to the following example for overall understanding.

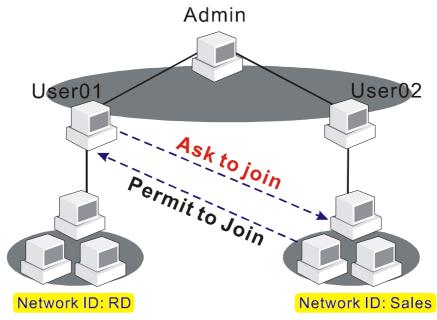

User01 (with network ID: RD) asked to join to the network (ID: Sales) of User02. User02 will permit it to join through Network Permission page. Please do the following:

 Login VigorView with user name - User01 and open Network List. Network List (Active Networks)

|            |                       |        |        | All         | Networks Act      | ive Networks | Inactive Networks | Help |
|------------|-----------------------|--------|--------|-------------|-------------------|--------------|-------------------|------|
| Network ID | Description           | Owner  | Active | Modified By | Modified Date     |              |                   |      |
| PUBLIC     | Public Network        | PUBLIC | Y      | USER02      | 20051122,09:21:29 | 9            |                   |      |
| RD         | RD 1 and 2 DEPARTMENT | USER01 | Y      | USER01      | 20051122,09:48:51 | 1            |                   |      |
| Add        | Join                  | -      | -      |             |                   |              |                   |      |

#### 2. Click Join to get into Network Permission page.

Network Permissions (USER01)

|         |           |               |        | All Ne        | tworks | Approved Networks | Unapprove | d Networks | Help   |
|---------|-----------|---------------|--------|---------------|--------|-------------------|-----------|------------|--------|
|         |           |               |        |               |        |                   |           | Users US   | ER01 🔽 |
| Approve | d Networl | (S            |        |               |        |                   |           |            |        |
| Network | Approved  | Network Owner | Active | Leave Network |        |                   |           |            |        |
| RD      | Y         | USER01        | Y      | Leave         |        |                   |           |            |        |
| Join    | Mai       | nage          |        |               | •      |                   |           |            |        |

3. Click **Join** again. From the **Network** drop down menu, please choose the network description that you want to join. In this case, please select **Sales and Marketing Department**. Then click **Join**.

| Join Netw | vork           | Join Netw | vork                                                                      |  |
|-----------|----------------|-----------|---------------------------------------------------------------------------|--|
| User ID   | USER01         | User ID   | USER01                                                                    |  |
| Network   | Select Network | Network   | Select Network                                                            |  |
|           | Join Cancel    |           | Select Network<br>RD 1 and 2 DEPARTMENT<br>Sales and Marketing Department |  |

- 4. Now log out User01 and log in User02 (or simply open another VigorView screen and log in with the user name of User02).
- 5. In the main page of VigorView for User02, one line of notifying message with red color will appear to inform you the request coming from other user. Please click the number (e.g., 1) to access into **Network Management (Network Owners)**.

| VigorView Ver 1.0                                                                                       |
|----------------------------------------------------------------------------------------------------|
| There is 1 new request to join your networks.                                                           |
| Quick Start                                                                                             |
| Step 1: Add new user login account (more info)                                                          |
| Step 2: Add new network to group your devices (more info)                                               |
| Step 3: Add new device type for different devices (more info)                                           |
| Step 4: Add new device (router) information (more info)                                                 |
| Step 5: Connect to device (router) and view router status from status page                              |
| Step 6: Device operation: You can now perform operations on the router (firmware upgrade, backup, etc.) |

6. In this page, you can see the User1 with network name Sales is waiting for the permission from this user (User02).

|        |         |          |             | Netw | vorks Sales and Marketing Department |
|--------|---------|----------|-------------|------|--------------------------------------|
| ll Per | mission | S        |             |      |                                      |
|        |         |          |             |      |                                      |
| loor   | Network | Approved | Remove User |      |                                      |
| JSER01 | SALES   | N        | Remove      |      |                                      |
| 192200 | SALES   | Y        | Remove      |      |                                      |

7. Click the link of USER01 to open the **Join Network** page. **Join Network** 

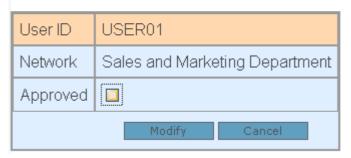

- 8. In this page, check the box of **Approved** and click the **Modify** button.
- 9. Now log out User012 and log in User01 (or simply open another VigorView screen and log in with the user name of User01).
- 10. In the Network List page, the network with ID Sales is included in User01.

| work ID         Description         Owner         Active         Modified By         Modified Date           SLIC         Public Network         PUBLIC         Y         USER02         20051122,09:21:29 |  |
|----------------------------------------------------------------------------------------------------|--|
|                                                                                                    |  |
|                                                                                                    |  |
| RD 1 and 2 DEPARTMENT USER01 Y USER01 20051122,09:48:51                                                                                                    |  |
| ES Sales and Marketing Department USER02 Y USER02 20051122,09:55:04                                                                                                    |  |

#### **Managing Networks**

The network owners (e.g., User01, User02 in the above sample) can manage their networks of approving or removing the network permissions. Go to **System** and choose **Network Permission**.

| Main                | System   | Operation Status        | Log Out     | 😇 3 users (USER02)         |                             |
|---------------------|----------|-------------------------|-------------|----------------------------|-----------------------------|
| Networl             | Permiss  | ions (USER01            | )           |                            |                             |
|                     |          |                         |             | All Networks Approved Netw | orks Unapproved Networks He |
|                     |          |                         |             |                            |                             |
|                     |          |                         |             |                            | Users USER01                |
|                     | orks     |                         |             |                            | Users USER01                |
| All Netw            | vorks    |                         |             |                            | Users USER01                |
| All Netw<br>Network | Approved | Network Owner           | Active      | Leave Network              | Users USER01                |
|                     |          | Network Owner<br>USER01 | Active<br>Y | Leave Network<br>Leave     | Users USER01                |

#### **All Networks**

Click this link to list all the approved and unapproved networks for current network in this page.

- **Approved Networks**Click this link to list all the approved networks.
- **Unapproved Networks** Click this link to list all the unapproved networks.

Click Manage to open the following page:

|          |         |          | <b>U</b> IIII | Log Out | <b>9</b> 3      | users (USER02)       |                               |
|----------|---------|----------|---------------|---------|-----------------|----------------------|-------------------------------|
| Network  | Manag   | ement (N | etwork C      | )wners  | \$)             |                      |                               |
|          |         |          |               |         | All Permissions | Approved Permissions | Unapproved Permission         |
|          |         |          |               |         |                 | Netv                 | vorks Sales and Marketing Dep |
| All Perm | issions |          |               |         |                 |                      |                               |
| User N   | etwork  | Approved | Remove Us     | er      |                 |                      |                               |
|          | ALES    | V        | Remove        |         |                 |                      |                               |

| click this link to list all the approved and unapproved<br>permissions for current network in this page. |
|----------------------------------------------------------------------------------------------------|
| Click this link to list all the approved permissions.                                                    |
| Click this link to list all the unapproved permissions.                                                  |
| Click this link to remove current permission.                                                            |
|                                                                                                    |

From this page you can clearly view all the permissions for other users. In this case, USER01 is the one who asks to join to the network (SALES) of USER02. As to USER02, it has the right to remove the permission of USER01 only if **Remove** is executed on this page.

# **1.8 Messages Settings**

VigorView provides a function of message sending among different users. Users can receive any messages with ease from other ones in VigorView, meanwhile they can send their replies to the senders right away.

From the System menu, choose Message Settings.

| System | Operat   | tion  | Status | L |
|--------|----------|-------|--------|---|
| Users  |          |       |        | ٦ |
| Netwo  | ork      |       |        |   |
| Device | е Туре   |       |        |   |
| Device | Э        |       |        |   |
| Netwo  | ork Perr | nissi | ions   |   |
| Messa  | iges     |       |        |   |
| Secur  | e Vigor  | Viev  | v      |   |
| VigorV | iew Se   | ettin | gs     |   |

The Message (All) page appears as follows:

| V       | Igo            |                              | CESS                                 | Dray Te<br>www.draytek.c                | om   |
|---------|----------------|------------------------------|--------------------------------------|-----------------------------------------|------|
|         | Main S         | ystem Operatio               | on Status Log Out                    | 🞯 1 user (USER01)                       |      |
| Mes     | sages (        | All)                         |                                      |                                         |      |
|         |                |                              |                                      | All Messages Read Messages Unread Messa | ges  |
| ID<br>1 | From<br>USER02 | Subject<br>Please join the p | Time<br>arty 21 Nov 2005 10:21:49 A1 | Read Delete                             | iges |

| All Messages    | Display all the read and unread messages.                                                                                                    |
|-----------------|----------------------------------------------------------------------------------------------------|
| Read Messages   | Display all the messages that have been read.                                                                                                    |
| Unread Messages | Display all the messages that have not been read.                                                                                                    |
| ID              | List the number of the message that this user received.                                                                                                    |
| From            | Display the resource of this message.                                                                                                    |
| Subject         | Display the subject of this message.                                                                                                    |
| Time            | Display the time of this message received.                                                                                                    |
| Read            | N means the message has not been read, Y means the message has been read. After reading the message, you have to reselect the <b>System&gt;&gt;Message</b> again to refresh the message page. |
| Delete          | Click this button to delete this message.                                                                                                    |
| Compose         | Click <b>Compose</b> to open the dialog box of <b>Send Message</b> .                                                                                                    |
|                 |                                                                                                    |

Below shows the steps of sending message from one user to the other user.

- 1. Log into VigorView with USER02 (we take USER02 as an example).
- 2. After clicking **Compose**, you will access into the following dialog.

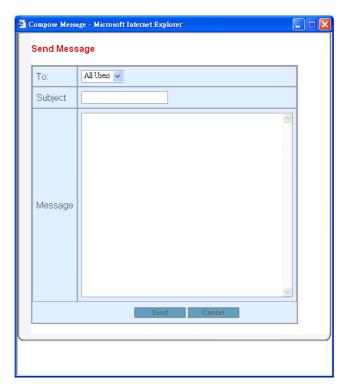

То

From the drop down menu, please choose the receiver that you want to send message to. In this case, choose USER01.

| То:     | All Users 🗸                  |
|---------|------------------------------|
| Subject | All Users<br>ADMIN<br>USER01 |
|         | USER02                       |

| Subject | Type in the subject of this message.                                |
|---------|---------------------------------------------------------------------|
| Message | Type in the content that you want to send to the receiver.          |
| Send    | Click this button to send the message to the one that you assigned. |
| Cancel  | Click this button to give up the operation and exit this dialog.    |

- 3. Click Send. Now, VigorView will send a message from USER02 to USER01.
- 4. Logout USER02 and login USER01.
- 5. VigorView will display the number of the messages that USER01 received on the **System** menu.

| Main      | System                        | Operation | Status | L |
|-----------|-------------------------------|-----------|--------|---|
| VigorViev | Change Password<br>Network    |           |        |   |
| You have  |                               |           |        |   |
| Quick Sta | Device<br>Network Permissions |           |        |   |
|           | Mess                          | ages (1)  |        |   |

6. Click **Messages**(1), you will see the following message (came from another user).

| VI   | go,     | rView<br>DUS BROADBAND ACCESS |                |      |           |             | wv       | <b>ray</b> Tek |
|------|---------|-------------------------------|----------------|------|-----------|-------------|----------|----------------|
| M    | lain Sy | stem Operation                | Status Log Out |      | 🧐 1 user  | (USER01)    |          |                |
| leco | ages (/ | MU                            |                |      |           |             |          |                |
| 1655 | ayes (r | -u)                           |                |      |           |             |          |                |
| 1622 | ayes (r | יוור                          |                |      | All Messa | nges Read M | lessages | Unread Message |
| ID   | From    | Subject                       | Time           | Read | All Messa | ages Read M | lessages | Unread Message |

7. Click ID number (e.g., 1) to open the message box.

| Send Message |                                                                         |  |
|--------------|-------------------------------------------------------------------------|--|
| From         | USER02                                                                  |  |
| Time         | 21 Nov 2005 10:21:49 AM                                                 |  |
| Subject      | Please join the party                                                   |  |
| Message      | Date: 2005/12/25<br>Christmas party will be held in our company, please |  |
|              | Reply Cancel                                                            |  |

- 8. You can click **Reply** to open the Send Message screen (that is based on the content of this message) for sending your reply. And exit this screen.
- 9. When you finish reading, you can click **Delete** on the Message (All) page to erase this message.

# **1.9 Secure VigorView Settings**

This function allows users to access and transfer data to and from devices securely.

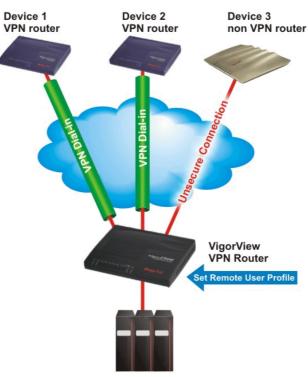

## Secure VigorView

VigorView Server

On the above graphic, the data transmission between VigorView VPN router and Device 1/Device 2 will be protected through VPN tunnel. Yet, there is no VPN connection between Device 3 and VPN Router. Therefore the data input and output between these two routers cannot be secure for the data cannot be encrypted.

To let VigorView management be secure, please choose **Secure VigorView** from the **System** menu.

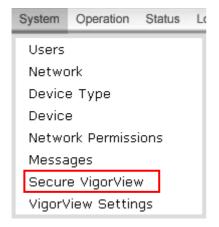

The **Secure VigorView** page appears as follows:

|                         | Nocess                                           | Dray Tek |
|-------------------------|--------------------------------------------------|----------|
| Main System Oper        | ation Status Log Out 🧐 1 user (ADMIN)            |          |
| VPN Configuration       |                                                  |          |
|                         |                                                  | Help     |
| Gateway Configurati     | n                                                |          |
| Cateway Configuration   |                                                  |          |
| Gateway LAN IP:         |                                                  |          |
| Gateway WAN IP:         | Default                                          |          |
| Remote User Name: N     | gorView                                          |          |
| Password:               | Default                                          |          |
| Confirm Password:       |                                                  |          |
| Pre-Shared Key:         | Default                                          |          |
| Confirm Key:            |                                                  |          |
| Dial-In Type:           | 2TP with IPSec Policy (Must) 🐱                   |          |
| Apply Detect            | Call Log WAN Log                                 |          |
|                         |                                                  |          |
|                         |                                                  |          |
| Device Configuratior    |                                                  |          |
| Use the following dialo | to configure the individual devices: VPN Routers |          |

The **Gateway IP** is the IP of the router that is directly connected to the VigorView server.

| Gateway LAN IP   | Type in the gateway IP of the VigorView server. To<br>establish VPN connections, other routers must dial-in<br>to this gateway router.                                                                                                    |
|------------------|----------------------------------------------------------------------------------------------------|
| Gateway WAN IP   | Click <b>Default</b> to acquire the default gateway WAN IP address of the server that VigorView installed.                                                                                                    |
| Remote User Name | Type the name of the remote device. It is required by<br>the gateway router to allow other routers to dial-in<br>under this name, and is authenticated by the<br><b>Password</b> .                                                                                                    |
| Password         | Click <b>Default</b> to acquire the default password.                                                                                                    |
| Confirm Password | Type in the new password again.                                                                                                    |
| Pre-Shared Key   | <b>Pre-shared Key</b> is used to encrypt the data before it is sent. Click <b>Default</b> to acquire the default key.                                                                                                    |
| Confirm Key      | Type in the pre-shared key that you enter above.                                                                                                    |
| Dail-In Type     | Select one of the allowed dial-in connection type from the drop down menu.                                                                                                    |
| Apply            | Click this button to save the settings.                                                                                                    |
| Detect           | Click this button to detect current VPN configuration.                                                                                                    |
| Call Log         | Click this button to view the call log information If<br>you find something error happened after configuring<br>the security settings, you can use this button to find<br>out the possible reason. The data shown here is just as<br>the results by using telnet command (log - c) in telnet<br>command. |
| WAN Log          | Click this button to view the WAN log information. If you find something error happened after configuring                                                                                                    |

the security settings, you can use this button to find out the possible reason. The data shown here is just as the results by using telnet command (log - w) in telnet command.

Allows you to enable secure connection between devices.

| 🗿 VPN Router Configuration - Microsoft Internet Explorer         |  |
|------------------------------------------------------------------|--|
| Gateway Device: VIGOR2900 (172.16.3.229)<br>VPN-Only Devices     |  |
| VPN-Optional Devices<br>VIGOR2900V Try VPN Connection V<br>Apply |  |
| Non-Secured Devices:                                             |  |

Click Apply.

# **1.10 VigorView Settings**

**VPN Router** 

Note: Only **Administrator** can access into this page. It is not allowed for normal users and guests to change VigorView settings.

From the System menu, choose VigorView Settings.

| System | Operation   | Status | L |
|--------|-------------|--------|---|
| Users  |             |        | ٦ |
| Netwo  | ork         |        |   |
| Device | е Туре      |        |   |
| Device | э           |        |   |
| Netwo  | ork Permiss | ions   |   |
| Messa  | iges        |        |   |
| Secur  | e VigorVie∖ | N      |   |
| VigorV | /iew Settin | gs     |   |

When the **VigorView** page appears, see the following explanation. Please type and check the necessary settings for your router.

| Main       System       Operation       Status       Log Out       1 user (ADMIN)         VigorView Settings       Timeout (in seconds, '0' to disable):       600                                                                                                    |  |
|----------------------------------------------------------------------------------------------------|--|
| Timeout (in seconds, '0' to disable): 600<br>Enable Router Status IV<br>Enable Online Traffic IV<br>Enable Database Backup IV<br>Enable Alert Errors) IV<br>Enable Alert (Errors) IV<br>Enable Alert (Firmware) IV                                                                                                    |  |
| Enable Router Status     Image: Constraint of the status       Enable Online Traffic     Image: Constraint of the status       Enable Database Backup     Image: Constraint of the status       Enable Alert     Image: Constraint of the status       Enable Alert (Errors)     Image: Constraint of the status       Enable Alert (Firmware)     Image: Constraint of the status                                                                                                    |  |
| Enable Online Traffic     Image: Constraint of the second second se  |  |
| Enable Database Backup 🗹<br>Enable Alert 🖉<br>Enable Alert (Errors) 🖉<br>Enable Alert (Firmware)                                                                                                    |  |
| Enable AlertImage: Constraint of the second second sec |  |
| Enable Alert (Errors)  Enable Alert (Firmware)                                                                                                    |  |
| Enable Alert (Firmware)                                                                                                    |  |
|                                                                                                    |  |
| Enable Alert (Connections)                                                                                                    |  |
|                                                                                                    |  |
| Enable Syslog Cleanup                                                                                                    |  |
| Syslog Cleanup Interval (in days) 3                                                                                                    |  |
| SMTP_Server                                                                                                    |  |
| Apply Changes                                                                                                    |  |

| Timeout                    | Enter the timeout for VigorView. The default setting is 600 seconds. If the value is 0, VigorView will be open forever.                                                                                |
|----------------------------|----------------------------------------------------------------------------------------------------|
| Enable Router Status       | The router(s) status controlled by VigorView will be<br>refreshed for every minute. Check the box to enable this<br>function. If not, VigorView will not refresh the router<br>status at certain time. |
| Enable Online Traffic      | Check this box to make the traffic for all the routers controlled by VigorView refreshed for every minute.                                                                                             |
| Enable Database Backup     | Check this box to update the database of VigorView<br>everyday. The backup file will be stored in your hard disk<br>(C:\VigorView\db\backup).                                                          |
| Enable Alert               | Check this box to enable the alert function for errors, firmware and connection.                                                                                                    |
| Enable Alert (Errors)      | Check this box to let VigorView inform the error to users<br>by sending e-mails and display on VigorView log page.                                                                                     |
| Enable Alert (Firmware)    | Check this box to let VigorView inform firmware problem<br>to users by sending e-mails and display on VigorView log<br>page.                                                                           |
| Enable Alert (Connections) | Check this box to let VigorView inform connection error<br>to users by sending e-mails and display on VigorView log<br>page.                                                                           |
| Enable Syslog Cleanup      | Check this box to delete the recorded data (in router's syslog) of three days before.                                                                                                    |
| Syslog Cleanup Interval    | Type in the interval (the unit is day, the default setting is 3 days) for the syslog cleanup.                                                                                                    |
| SMTP_Server                | Type in the SMTP server IP address.                                                                                                    |
| Apply Changes              | Click this button to apply the changes you set here.                                                                                                    |
|                            |                                                                                                    |

# **Operations with VigorView**

When you build all the network groups for the routers with different user names, you can start to manage the router at any time. This chapter will guide you how can you manage the routers with different purposes.

# 2.1 Firmware Upgrade

In general, if you have two or more routers on a network, you have to do firmware upgrade one by one. It really wastes your time and sometimes some of the routers might be ignored for the task. With VigorView, it is not a big job and easy to finish.

**Note:** Remember to enable the option of **Management Setup** > **Enable remote firmware upgrade (FTP)** on all your devices (such as routers) before performing upgrading job.

Simply go to **Operation** and choose **Firmware Upgrade**. The following screen will be shown:

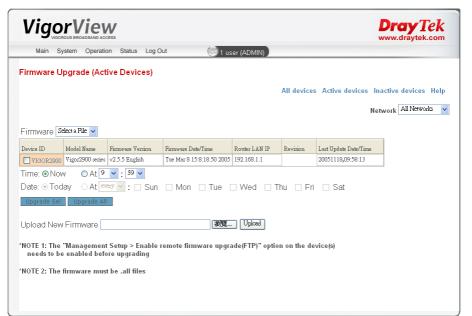

| Firmware  | Use the drop down list to choose a proper file for the firmware upgrade. If you cannot find a proper one (or you have none of the firmware), please use the <b>Upload</b> button below to obtain a new firmware. |
|-----------|----------------------------------------------------------------------------------------------------|
| Network   | Choose the network group that you want to apply the firmware upgrade to.                                                                                                    |
| Device ID | It shows all the device IDs. Please check to select the device(s) that you want to make the update.                                                                                                    |
| Time      | Click the radio button <b>Now</b> to let the system execute upgrading job immediately. Click the radio button <b>At</b> and                                                                                      |

|                     | assign specific time to let the system execute upgrading job at the specific time.                                                                                                    |
|---------------------|----------------------------------------------------------------------------------------------------|
| Date                | If you click the radio button <b>At</b> , you have to assign the detailed period. Clicking <b>Today</b> means the update will be done at the specified time of this day. Clicking <b>At</b> (below) and checking any one of the boxes (from Sunday to Saturday) means the update will be done at that day. |
| Upgrade Sel         | Click this button to execute the firmware update on the selected devices listed above.                                                                                                    |
| Upgrade All         | Click this button to execute the firmware update for all the devices listed above.                                                                                                    |
| Upload New Firmware | Click <b>Browse</b> to find out the newly update firmware (with the file extension .all) from your hard disk. And then click <b>Upload</b> .                                                                                                    |

#### To do the firmware upgrade, please do the following:

- 1. Choose a proper firmware from the Firmware drop down list.
- 2. Choose the network group from the Network option.
- 3. Check to select the devices that you want to do firmware upgrade at one time.
- 4. Click **Upgrade Sel** to upgrade the firmware for the selected devices or click **Upgrade All** to upgrade the firmware for all the devices under the network group.

# **2.2 Backup Configuration**

Backup current configuration for using in the future can be done in this page. It allows you to backup configuration for selected device or for all the devices under certain network(s). With VigorView, it is not necessary for you to do the backup job for routers one by one.

**Note:** Remember to enable the option of **Management Setup > Enable remote firmware upgrade (FTP)** on all your devices (such as routers) before performing backup configuration job.

| Vigo                                     |                  | <b>V</b><br>sess |                           |                 |             |                       | Dray Tek<br>www.draytek.com |
|------------------------------------------|------------------|------------------|---------------------------|-----------------|-------------|-----------------------|-----------------------------|
| Main S                                   | stem Operatio    | on Status Log O  | ut 🤓 1 us                 | ser (ADMIN)     |             |                       |                             |
| Configurati                              | on Backup (      | Active Devices   | \$)                       |                 |             |                       |                             |
|                                          |                  |                  |                           |                 | All devices | Active devices        | Inactive devices Help       |
|                                          |                  |                  |                           |                 |             | 1                     | Network All Networks        |
| Device ID                                | Model Name       | Firmware Version | Firmware Date/Time        | Router LAN IP   | Revision    | Last Update Date/Time |                             |
| VIGOR2900                                | Vigor2900 series | v2.5.5 English   | Tue Mar 8 15:8:18.50 2005 | 192.168.1.1     |             | 20051118,09:52:11     | _                           |
| Time: ⊙ Nov<br>Date: ⊚ Toc<br>Backup Sel |                  |                  | 🗆 Mon 🗌 Tue 🛛             | VVed 🗆 T        | 'nu 🗆 Fri   | 🗆 Sat                 |                             |
|                                          |                  |                  | mote firmware upgrad      | le(FTP)" option | on the devi | ce(s)                 |                             |
| needs to be                              | e enabled befo   | ore upgrading    |                           |                 |             |                       |                             |
|                                          |                  |                  |                           |                 |             |                       |                             |
|                                          |                  |                  |                           |                 |             |                       |                             |

#### All devices

Click this link to list all the active and inactive devices for current network in this page.

Active devices Click this link to list all the active devices.

| Inactive devices | Click this link to list all the inactive devices.                                                                                                    |
|------------------|----------------------------------------------------------------------------------------------------|
| Help             | Click this link to display online help for current page.                                                                                                    |
| Network          | Choose the network group that you want to apply the backup configuration to.                                                                                                    |
| Time             | Click the radio button <b>Now</b> to let the system execute<br>upgrading job immediately. Click the radio button <b>At</b> and<br>assign specific time to let the system execute upgrading job<br>at the specific time.                                                                                    |
| Date             | If you click the radio button <b>At</b> , you have to assign the detailed period. Clicking <b>Today</b> means the update will be done at the specified time of this day. Clicking <b>At</b> (below) and checking any one of the boxes (from Sunday to Saturday) means the update will be done at that day. |
| Backup Sel       | Click this button to execute the backup configuration on the selected devices listed above.                                                                                                    |
| Backup All       | Click this button to execute the backup configuration for all the devices listed above.                                                                                                    |

#### To do the backup, please do the following:

- 1. Choose the network group from the **Network** option.
- 2. Check to select the devices that you want to do backup configuration at one time.
- 3. Decide the execution time of the backup configuration.
- 4. Click **Backup Sel** to save the configuration for the selected devices or click **Backup All** to save the configuration for all the devices under the network group.

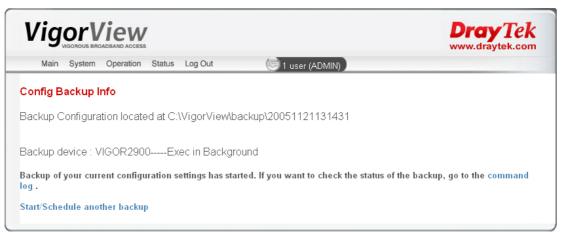

The backup file will be placed on C:\VigorView\backup\xxxxxxx.

# **2.3 Restore Configuration**

**Note:** Remember to enable the option of **Management Setup > Enable remote management** on all your devices (such as routers) before performing restoring configuration.

| VigorView       |                           |         |    |  |  |
|-----------------|---------------------------|---------|----|--|--|
| Main System     | o Operation Status Lo     | og Out  |    |  |  |
| Configuration F | Restore                   |         |    |  |  |
| -               |                           |         | He |  |  |
|                 |                           |         |    |  |  |
| Device ID       | VIGOR2900 🔽               |         |    |  |  |
| Backup Date/Tir | me 🛛 Select a Date/Time 🔽 |         |    |  |  |
|                 | Date of Backup            | Restore |    |  |  |
| Backup File     |                           |         |    |  |  |

| Device ID        | Displays the device IDs for you to choose.                |
|------------------|-----------------------------------------------------------|
| Backup Date/Time | Displays the backup date for you to choose.               |
| Backup File      | Displays the filename the saved previously.               |
| Date of Backup   | Displays the time that the file saved.                    |
| Restore          | A link for you to restore the existed configuration file. |

To do the restoration, please do the following:

- 1. Choose the devices(s) from the **Device ID** option.
- 2. Choose the backup date/time from the Backup Date/Time. When you backup the configuration, the settings will be saved with a filename assigned by VigorView. The backup date/time will be more than one. Therefore you have to assign the date/time that you want.
- 3. All the backup files will be displayed on the screen. Click to choose the one you want and click **Restore** on the right side.

# **2.4 Web Configuration**

VigorView allows you to adopt web configuration of certain device to other routers.

| Vigo                                                 |                  | V                                                                     |                                                         |               |              |                       | DrayTek<br>www.draytek.com               |
|------------------------------------------------------|------------------|-----------------------------------------------------------------------|---------------------------------------------------------|---------------|--------------|-----------------------|------------------------------------------|
| Main Sy                                              | vstem Operatio   | on Status Log O                                                       | ut 🗐 1 us                                               | er (ADMIN)    |              |                       |                                          |
| Web Config                                           | uration (Act     | ive Devices)                                                          |                                                         |               |              |                       |                                          |
|                                                      |                  |                                                                       |                                                         |               | All devices  |                       | nactive devices Help<br>All Device Types |
| Device ID                                            | Model Name       | Firmware Version                                                      | Firmware Date/Time                                      | Router LAN IP | Revision     | Last Update Date/Time |                                          |
| VIGOR2900                                            | Vigor2900 series | v2.5.5 English                                                        | Tue Mar 8 15:8:18.50 2005                               | 192.168.1.1   |              | 20051118,10:04:17     | _                                        |
| Step 1: Select<br>Step 2: Click (<br>Step 3: After y | on the Device    | tion<br>you want to config<br>D to open the we<br>iguration, click "A | jure.<br>b configuration page.<br>pply to Selected Rout |               | e the select | ted routers.          |                                          |
| select a profile                                     | ✓ Configure      | Delete                                                                | I                                                       |               |              |                       |                                          |

#### All devices

Click this link to list all the active and inactive devices for current network in this page.

Active devices

Click this link to list all the active devices.

| Inactive devices | Click this link to list all the inactive devices.                     |
|------------------|-----------------------------------------------------------------------|
| Help             | Click this link to display online help for current page.              |
| Network          | Choose the network group that you want to apply the configuration to. |
| Device Type      | Choose the device type that you want to apply the configuration to.   |
| Device ID        | Displays the device(s) under current Network.                         |
| Selected All     | Click this button to select all the devices listed above.             |
| Unselect All     | Click this button to cancel the selection of al the devices above.    |

#### To do the web configuration and apply to all the devices, please do the following:

- 1. Check the box(es) of the devices(s) from the **Device ID** option that you want to configure.
- 2. Click the device ID link that you want to open the web configuration page (for applying to other router) from **Device ID** option. The following dialog will appear to ask your confirmation. Click **OK** to open the web page of selected device.

| Microsof | t Internet Explorer 🛛 🔀                                                                                       |
|----------|----------------------------------------------------------------------------------------------------|
| ?        | This will go to the VIGOR2900 Web Page.<br>Any configuration will apply to all selected devices.<br>VIGOR2900 |
|          | OK Cancel                                                                                                    |

- 3. The corresponding web page of that device will be popped up with another window automatically.
- 4. Only the commands(links) which can be applied to all the routers are available.
- 5. After you finish configuration, click **OK to All** on the bottom of the configurable web page for applying to all the selected routers.
- 6. Then the following page will appear.

| Web Configuration                                                                             |
|-----------------------------------------------------------------------------------------------|
| The Configuration have been sucessfuly applied to <b>192.168.1.1</b><br>The setting string is |
| Get: ?fid=5&aa=1&ab=0∾=pool.ntp.org&ad=0+0000⁡=1<br>Post:                                     |
| Complete                                                                                      |
| Save Configuration To Profile                                                                 |
| Description : Set time schedule save                                                          |
| Go back to the Web Configuration                                                              |
|                                                                                               |

7. Type in the description for this operation and click Save.

- 8. Return to VigorView web page and re-select **Web Configuration** from Operation menu for refreshing the web page.
- 9. Now, you will see the new profile that you saved before displaying on the Use Predefined Profile drop down menu.

# 2.Use Predefined Profile select a profile Configure Delete select a profile Settimeschedule

Except the direct way of web configuration, VigorView allows you to use predefined profile. Simply select a profile from the drop down list, and then click **Configure**.

# **2.5 Telnet Commands**

Some status or configuration cannot be done or finished on the web pages of the router (device). For this reason, Telnet commands are very useful for users. VigorView provides Telnet commands for the users to configure their routers(devices).

**Note:** Remember to enable the option of **Management Setup > Enable remote management** on all your devices (such as routers) before performing telnet command operation.

| VigorView<br>Main System Operation Status Log Out |                  |                  |                           |              |                       |             | www.draytek.com       |
|---------------------------------------------------|------------------|------------------|---------------------------|--------------|-----------------------|-------------|-----------------------|
| Felnet Com                                        | mand (Activ      | e Devices)       |                           |              |                       |             |                       |
|                                                   |                  |                  |                           |              | All devices Act       | ive devices | Inactive devices Help |
|                                                   |                  |                  |                           |              |                       |             | Network All Networks  |
| Script Selects                                    | File 🗸 🗖 Edit    | Script           |                           |              |                       |             |                       |
| Device ID                                         | Model Name       | Firmware Version | Firmware Date/Time        | Revision     | Last Update Date/Time | Message     |                       |
| VIGOR2900                                         | Vigor2900 series | v2.5.5 English   | Tue Mar 8 15:8:18.50 2005 |              | 20051118,10:06:17     | OK          |                       |
| Apply Selected                                    | d Apply All      |                  | -                         |              |                       |             |                       |
| Upload Teln                                       | et Command       | Script           |                           | 瀏覽           | Upload                |             |                       |
| NOTE: The "                                       | Janagement S     | otun > Enable re | mote firmware upgrad      | o/ETD)" on   | tion on the device(s) |             |                       |
|                                                   |                  |                  | your script has an upgr   |              |                       |             |                       |
|                                                   |                  |                  |                           | and a lint o | f its commands (CSV   | file)       |                       |

| All devices      | Click this link to list all the active and inactive devices for current network in this page.                                                                                                    |
|------------------|----------------------------------------------------------------------------------------------------|
| Active devices   | Click this link to list all the active devices.                                                                                                    |
| Inactive devices | Click this link to list all the inactive devices.                                                                                                    |
| Help             | Click this link to display online help for current page.                                                                                                    |
| Network          | Choose the network group that you want to apply the command.                                                                                                    |
| Script           | Use the drop down menu to choose one of the script file for<br>applying into the devices selected on this page. To edit the<br>selected script file, simply click Edit Script to open the<br>content of the script file. |

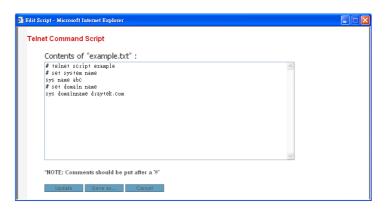

Click **Update** to update script file. Or click **Save As...** to save the script file with another name. Or click **Cancel** to exit this dialog with doing any change.

| Device ID                       | Displays the device(s) under current Network.                                    |
|---------------------------------|----------------------------------------------------------------------------------|
| Apply Selected                  | Click this button to apply the command to all the selected devices.              |
| Apply All                       | Click this button to apply the command to all the devices.                       |
| Upload Telnet Command<br>Script | Allows you to upload telnet command script from other location.                  |
| Browse                          | Click this button to find out the file that you want.                            |
| Upload                          | Click this button to upload the file to this page for applying to the device(s). |

#### Viewing/Doing Telnet Command for certain router

To view the telnet command of certain router, you can click on the router name link to open the telnet commands screen, or to download a list of its commands (CSV file, it can be opened by Microsoft Excel or other database applications)

| Telnet Commands for ¥IGOR2900 - Microsoft Internet Explorer |   |
|-------------------------------------------------------------|---|
| Telnet Commands for VIGOR2900                               | ^ |
| Get CSV                                                     |   |
| Command:                                                    |   |
| Type '?' to see the list of available commands              |   |
| dans                                                        |   |
|                                                             |   |
| ddos<br>urlf                                                |   |
| p2p<br>isdm                                                 |   |
| log<br>quit<br>sry                                          |   |
| show<br>mngt                                                |   |
| SVS<br>Vpn<br>wan                                           |   |

To execute one Telnet command on this dialog, simply click on the link of the command that you want. If sublinks are displayed, please click any one of the sublink again to finish the

whole operation. Yet, sometimes you will need to type in sub-command on the Command box and click **Do Command** because some of the commands need additional arguments.

## **2.6 VPN Connections**

It is a convenient way to set the VPN connection between two routers. For using this function, you need 2 routers that support VPN function at least.

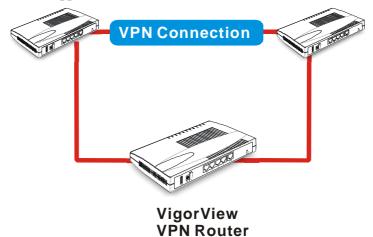

With VPN connection configured in VigorView, a user can use simple configuration to set necessary settings between two routers instead of configuring complicated settings (through many web pages on both routers) for both routers respectively.

For adding new devices, please refer to **1.6 Device Setting.** The following page shows that there are two devices added from VigorView.

| Main                                  | System Op                   | eration Status Lo | og Out             | 🗐 1 user (ADMIN)  |                      |             |                      |
|---------------------------------------|-----------------------------|-------------------|--------------------|-------------------|----------------------|-------------|----------------------|
| Router S                              | tatus (Activ                | e Devices)        |                    |                   |                      |             |                      |
|                                       |                             |                   |                    | All de            | vices Acti           | ve devices  | Inactive devices Hel |
|                                       |                             |                   |                    |                   |                      |             |                      |
|                                       |                             |                   |                    |                   |                      |             | Network All Networks |
|                                       |                             |                   |                    |                   |                      |             |                      |
| lote: To c                            | nnect the de                | vica nlaasa anahl | le the setting "Ma | nagement SetursAl | low manad            | amont from  | a the Internet"      |
| Note: To co                           | onnect the de               | vice, please enab | le the setting "Ma | nagement Setup>Al | low manag            | jement fron | n the Internet"      |
|                                       | onnect the de<br>Motel Name | vice, please enab | le the setting "Ma | nagement Setup>Al | low manag<br>Message | Jement from | n the Internet"      |
| Note: To co<br>Device ID<br>VIGOR2900 |                             | Firmware Version  | MAC Address        |                   |                      |             | n the Internet"      |

Point to **Operation** menu and select **VPN Connection**. You will see the following screen.

|                      | E ACCESS                     |                |                    | DrayTek<br>www.draytek.com |
|----------------------|------------------------------|----------------|--------------------|----------------------------|
| Main System Ope      | eration Status Log Out       | 🧐 1 user (ADMI | N)                 |                            |
| PN Connections       |                              |                |                    |                            |
|                      |                              |                |                    | Help                       |
| Profile Name:        | test01                       | 7              |                    |                            |
| Device 1             | Dial Direction               | Device 2       | Existing Profiles: |                            |
| VIGOR2900 🔽          | > 🗸                          | VIGOR2900V 🐱   |                    |                            |
| 192.168.5.1          | LAN IP                       | 192.168.1.1    |                    |                            |
| 172.16.3.245         | WAN IP                       | 172.16.3.229   |                    |                            |
|                      |                              |                |                    |                            |
|                      | 25401                        |                |                    |                            |
| Password:            |                              |                |                    |                            |
| Confirm Password: 🛽  | ••••                         |                |                    |                            |
| Pre-Shared Key:      |                              |                |                    |                            |
| Confirm Key:         |                              |                |                    |                            |
| Dial-In Type:        | 2TP with IPSec Policy (Must) | ~              |                    |                            |
| Save/Connect Save Pr | ofile Connect \              | /iew VPN       | Load               | Delete                     |

| Profile Name     | Type a name for the profile that you want to create.                                                                 |
|------------------|----------------------------------------------------------------------------------------------------|
| Device 1         | Use the drop down list to choose one of the devices as Device 1.                                                     |
| Dial Direction   | Specify the direction (from Device 1 to Device 2 or from Device 2 to Device 1) for dial.                             |
| Device 2         | Use the drop down list to choose one of the devices as Device 2.                                                     |
| LAN IP           | The LAN IP addresses for the Device 1 and 2 will be displayed automatically. If not, please type them by manually.   |
| WAN IP           | The WAN IP addresses for the Device 1 and 2 will be displayed automatically. If not, please type them by manually.   |
| User Name        | Type in user name that you prefer to use for this VPN connection.                                                    |
| Password         | Type in the password that you prefer to use for used in this VPN connection.                                         |
| Confirm Password | Retype the password.                                                                                                 |
| Pre-Shared Key   | Type in pre-shared key that you prefer to use.                                                                       |
| Confirm Key      | Retype the key.                                                                                                    |
| Dail-In Type     | It is not necessary for you to choose for it is offered for future use.                                              |
| Save/Connect     | Click this button to save and execute VPN connection at<br>one time. If you click such button, the dialog below will |

|              | appear for asking your confirmation.                                                                  |
|--------------|----------------------------------------------------------------------------------------------------|
|              | Microsoft Internet Explorer                                                                           |
|              | Save this profile and connect these routers?                                                          |
|              |                                                                                                    |
| Save Profile | Click this button to save current created VPN connection settings but not execute the VPN connection. |
| Connect      | Click this button to execute VPN connection between the two devices.                                  |
| View VPN     | It allows you to view the VPN connection for all the routers controlled by VigorView.                 |
|              | View VPN Connections - Microsoft Internet Explorer                                                    |
|              | View VPN Connections<br>Router: VIGOR2900V V<br>Connected to network of VIGOR2900 (192.168.1.0)       |
| Load         | Click this button to load the existing VPN profile that is selected.                                  |
| Delete       | This button allows you to delete the existing VPN profile that is selected.                           |

### Application

This section offers you an example of applying VPN function between two routers. Please follow the steps below:

1. Go to System menu and select Secure VigorVew to adjust the basic settings of VPN.

| VigorVi           | <b>EW</b>                  |         |                | Dray Tek |
|-------------------|----------------------------|---------|----------------|----------|
| Main System Op    | peration Status Log Ou     | t 🤠     | 1 user (ADMIN) |          |
| VPN Configuration |                            |         |                |          |
|                   |                            |         |                | Help     |
| Gateway Configura | tion                       |         |                |          |
| Gateway LAN IP:   | 192.168.1.1                | 7       |                |          |
| Gateway WAN IP:   | 172.16.3.229               | Default |                |          |
| Remote User Name: | VPN-test                   |         |                |          |
| Password:         | •••                        | Default |                |          |
| Confirm Password: | •••                        |         |                |          |
| Pre-Shared Key:   | •••                        | Default |                |          |
| Confirm Key:      | •••                        |         |                |          |
| Dial-In Type:     | L2TP with IPSec Policy (Mu | st) 🗸   |                |          |
| Apply Dete        | ct Call Log                | WAN Log |                |          |

2. Type in Gateway LAN IP and Gateway WAN IP addresses correctly.

As to the remote user name, password and pre-shared key, please set them with any values if you like. Then click **Apply**.

If you want to make sure if the connection is OK or not,

#### For local router -

please access into the web page of your gateway router (192.168.1.1) to check VPN and Remote Access Setup.

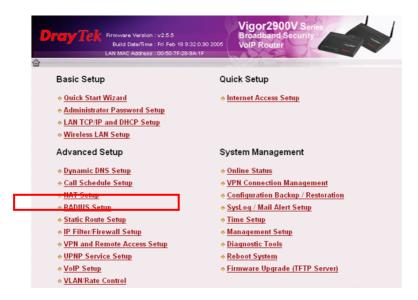

Next, click Remote User Profile Setup (Teleworker) to open another page.

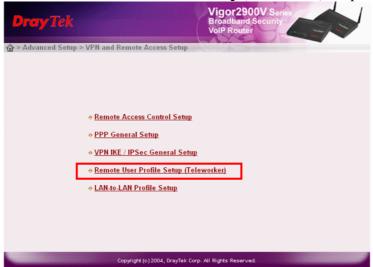

In the following page, you can see the account with the user name of VPN-test that set in step 1. Click index no. 1 to see the detailed information.

| Index     | User     | Status | Index      | User | Status |
|-----------|----------|--------|------------|------|--------|
| <u>1.</u> | VPN-test | v      | <u>9.</u>  | ???  | ×      |
| <u>2.</u> | 777      | ×      | <u>10.</u> | ???  | ×      |
| <u>3.</u> | ???      | ×      | <u>11.</u> | ???  | ×      |
| <u>4.</u> | ???      | ×      | <u>12.</u> | ???  | ×      |
| <u>5.</u> | ???      | ×      | <u>13.</u> | ???  | ×      |
| <u>6.</u> | ???      | ×      | <u>14.</u> | ???  | ×      |
| <u>7.</u> | ???      | ×      | <u>15.</u> | ???  | ×      |
| <u>8.</u> | ???      | ×      | <u>16.</u> | ???  | ×      |

Next, you can see the following page. Notice that the username and password are the same with the settings that you set in VigorView.

| <b>Dray</b> Tek                 | Vigor2900V Series<br>Broadband Security<br>VolP Router                                                                                                    |
|---------------------------------|----------------------------------------------------------------------------------------------------|
|                                 | (Teleworker)                                                                                                    |
| User account and Authentication | Username VPN-test<br>Password •••                                                                                                    |
|                                 | IKE Pre-Shared Key         IPSec Security Method         Medium (AH)         High (ESP)         DES       3DES         Local ID       (optional)         Callback Function         Check to enable Callback function         Specify the callback number         Callback Number |
|                                 | Check to enable Callback Budget Control<br>Callback Budget 30 minute(s)                                                                                                    |

When you finished viewing the router's web page, please access into the administrating web page of VigorView.

#### For remote router -

Please access into the web page of your remote router (e.g. 172.16.3.245) to check LAN to LAN Profiles Setup.

| <b>Dray</b> Tek        | Vigor2900 series<br>Broadband Security Router          |
|------------------------|--------------------------------------------------------|
| · ☆ > Advanced Setup > | > VPN and Remote Access Setup                          |
|                        | •Remote Access Control Setup                           |
|                        | •PPP General Setup                                     |
|                        | « <u>VPN IKE / IPSec General Setup</u>                 |
|                        | <u> eRemote User Profile Setup (Teleworker)</u>        |
|                        | ◆LAN-to-LAN Profile Setup                              |
|                        |                                                        |
|                        |                                                        |
|                        | Copyright (c) 2004, DrayTek Corp. All Rights Reserved. |

In the following page, you can see the account with the user name of VPN-test that set in step 1. Click index no. 1 to see the detailed information.

| _AN-to-LAN Profiles: |          |        | ¢   1      |      |       |
|----------------------|----------|--------|------------|------|-------|
| Index                | Name     | Status | Index      | Name | Statu |
| <u>1.</u>            | VPN-test | v      | <u>9.</u>  | ???  | ×     |
| <u>2.</u>            | ???      | ×      | <u>10.</u> | ???  | ×     |
| <u>3.</u>            | ???      | ×      | <u>11.</u> | ???  | ×     |
| <u>4.</u>            | ???      | ×      | <u>12.</u> | ???  | ×     |
| <u>5.</u>            | ???      | ×      | <u>13.</u> | ???  | ×     |
| <u>6.</u>            | ???      | ×      | <u>14.</u> | ???  | ×     |
| <u>7.</u>            | ???      | ×      | <u>15.</u> | ???  | ×     |
| <u>8.</u>            | ???      | ×      | <u>16.</u> | ???  | ×     |

Next, you can see the following page. Notice that the username and password are the same with the settings that you set in VigorView.

|                                                                     |                                                                                               | ÷ (                                                                                |
|---------------------------------------------------------------------|-----------------------------------------------------------------------------------------------|------------------------------------------------------------------------------------|
| Common Settings                                                     |                                                                                               |                                                                                    |
| rofile Name VPN-test                                                | Call Direction O Bot<br>Always on<br>Idle Timeout -1<br>Enable PING to keep<br>PING to the IP | th <ul> <li>Dial-Out</li> <li>Dial-Ir</li> <li>second(s)</li> <li>alive</li> </ul> |
| Dial-Out Settings                                                   |                                                                                               |                                                                                    |
| ype of Server I am calling                                          | Link Type                                                                                     | 64k bps 💉                                                                          |
| O ISDN                                                              | Username                                                                                      | VPN-test                                                                           |
| О РРТР                                                              | Password                                                                                      | •••                                                                                |
| O IPSec Tunnel                                                      | PPP Authentication                                                                            | PAP/CHAP V                                                                         |
| L2TP with IPSec Policy Must                                         | VJ Compression                                                                                | ⊙ On ○ Off                                                                         |
| erver IP/Host Name for VPN.<br>such as dravtek com or 123 45 67 89) | IKE Pre-Shared Key                                                                            |                                                                                    |
|                                                                     | IPSec Security Metho                                                                          | d                                                                                  |
| such as draytek.com or 123.45.67.89)<br>172.16.3.229                |                                                                                               |                                                                                    |

Go to **System Management > VPN Connection Management** for local router. When the connection between local and remote routers is OK, the following page will be shown.

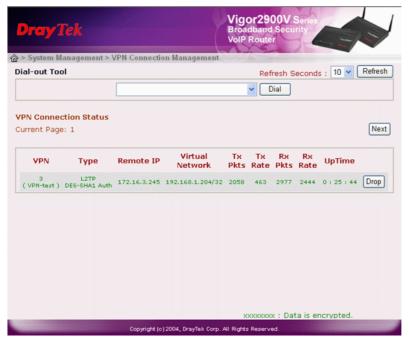

The remote IP and virtual network IP addresses (assigned by local router) will be displayed on the **VPN Connection Status** page.

- 3. Open Router> Router Status on VigorView page.
- 4. If the VPN connection is OK, the correct status will be shown as the following screen. The remote router (in this case, the remote router is Vigor2900V and the local router is Vigor2900) will dial to the local router after you click **Apply**. Then the local router will assign another IP address (in this case, it is 192.168.1.204) specified for VPN connection as identification). The VPN IP address will be shown on the table of Router Status. All VigorView management data will be transmitted through the VPN IP. All the input and output data passing through this VPN IP address will be protected with VPN encryption.

|                               |                                 | Status Log Out   |                                  | l user (ADMIN)        |               |                      |
|-------------------------------|---------------------------------|------------------|----------------------------------|-----------------------|---------------|----------------------|
| Router St                     | tatus (Active Dev               | vices)           |                                  |                       |               |                      |
|                               |                                 |                  | ,                                | All devices Active of | levices Ir    | nactive devices He   |
|                               |                                 |                  |                                  | Netw                  | ork All Net   | works                |
| - <b>4</b> - • <b>T</b> - • • |                                 |                  |                                  | and Coders Allow      |               |                      |
| lote: Io co                   | onnect the device, p            | lease enable the | e setting Manage                 | ment Setup>Allow      | manageme      | ent from the interne |
|                               |                                 |                  |                                  |                       |               |                      |
| Device ID                     | Model Name                      | Firmware Version | MAC Address                      | Last Update Date/Time | Message       | VPN IP               |
| Device ID<br>VICOR2900        | Model Name<br>Nigor2900V series |                  | MAC Address<br>00-50-7F-28-9A-1F | -                     | Message<br>OK | VPN IP               |

# **2.7 Provision**

Provision operation can help user/administrator to set provision profiles for applying in different routers (V models only) with little settings instead of setting VoIP configurations in different routers one by one.

| VigorView<br>Vigorous Broadband Access |              |        |               |                  |               |        |        | www.draytek | DrayTek<br>www.draytek.com |  |  |
|----------------------------------------|--------------|--------|---------------|------------------|---------------|--------|--------|-------------|----------------------------|--|--|
| Main S                                 | System Opera | tion S | Status Log Ou | ıt 💿             | 1 user (ADMII | N)     |        |             |                            |  |  |
|                                        |              |        |               |                  |               |        |        |             |                            |  |  |
| Provision                              | Profile      |        |               |                  |               |        |        |             |                            |  |  |
|                                        |              |        |               |                  |               |        |        |             |                            |  |  |
|                                        |              | _      |               |                  |               |        |        |             |                            |  |  |
| Profile Name                           | MAC From     | To     | Config File   | Update Date/Time | Update By     | Active | Modify |             |                            |  |  |
| Profile Name<br>Add                    | MAC From     | То     | Config File   | Update Date/Time | Update By     | Active | Modify |             |                            |  |  |
|                                        | MAC From     | To     | Config File   | Update Date/Time | Update By     | Active | Modify |             |                            |  |  |

Select **Operation** >> **Provision** to open the following page:

| Profile Name       | List the name of the provision profile.                                                                                            |
|--------------------|----------------------------------------------------------------------------------------------------|
| MAC From           | List the starting point with MAC address.                                                                                          |
| То                 | List the ending of the MAC address.                                                                                                |
| Config File        | List the provision config file.                                                                                                    |
| Update Date/Time   | List the date and time for the newest update.                                                                                      |
| Update by          | List the account name that modified the profile.                                                                                   |
| Active             | List the status of this profile. <b>Y</b> means the file is active and invoked by VigorView. <b>N</b> means that file is inactive. |
| Modify             | Click this button to edit the profile after creating it.                                                                           |
| Upload Config File | You can make lots of config file through this page. Simply click <b>Browse</b> to locate the wanted config file.                   |
| Upload             | Click this button to upload the config file.                                                                                       |

## 2.7.1 Adding New Profile

To add a *new profile*, click **Add** to open the following page.

### **Provision Profile Add**

| Profile Name | DRAYTEK-1    |
|--------------|--------------|
| MAC From     | 00507F111111 |
| MAC To       | 00507F333333 |
| Config File  | test.txt 🗸   |
| Active       |              |
|              | Add Cancel   |

### **Profile Name**

Type in the name of the provision profile.

| MAC From    | Type in the starting MAC address of the range for the provision file.                                                                                                |
|-------------|----------------------------------------------------------------------------------------------------|
| MAC To      | Type in the ending MAC address of the range for the provision file. Any MAC address lies between MAC <b>From</b> and <b>MAC To</b> can be applied with such profile. |
| Config File | Save the provision file with the filename chosen in this field.                                                                                                    |
| Active      | Check this box to invoke this setting.                                                                                                    |
| Add         | Click this button to add and save the file with the settings configured in this page.                                                                                |
| Cancel      | Click this button to give up the creation of the provision profile.                                                                                                  |

When you finished the profile settings, click the **Add** button again to save it. Later, you can see the new created provision profile appeared on the **Provision Profile** page.

| Main S                    |                          |                    |                         |                                       |                    |             |                  |  |  |
|---------------------------|--------------------------|--------------------|-------------------------|---------------------------------------|--------------------|-------------|------------------|--|--|
| Provision Profile         |                          |                    |                         |                                       |                    |             |                  |  |  |
| D                         | MACTIN                   | То                 | Contin File             | Helet Det Piece                       | II- J. t. D.       | A . 45      | 14-110-          |  |  |
| Profile Name<br>DRAYTEK-1 | MAC From<br>00507F111111 | 10<br>00507F333333 | Config File<br>test.txt | Update Date/Time<br>20051208,11:10:04 | Update By<br>ADMIN | Active<br>Y | Modify<br>Modify |  |  |
| Add                       |                          |                    |                         |                                       |                    |             |                  |  |  |
|                           | _                        |                    |                         |                                       |                    |             |                  |  |  |
|                           | nfig File(*.bd,          | t of al            |                         | 3                                     | 劉覽 Upk             | hec         |                  |  |  |

# 2.7.2 Adding New Account

Next, please click the link (in this case, DRAYTEK-1) under **Profile Name** filed to adding new accounts.

| Vig        |                  |             |                                 |           |           |           | DrayTek<br>www.draytek.com |
|------------|------------------|-------------|---------------------------------|-----------|-----------|-----------|----------------------------|
| Mai        | n System Op      | eration Sta | tus Log Out                     | 1         | user (ADI | MIN)      |                            |
| "DRAY      | TEK-1" Acco      | unt List    |                                 |           |           |           |                            |
|            |                  |             |                                 |           |           | Profile A | account Settings Help      |
| MAC        | Account Name     | Password    | Update Date/Time                | Update By | Active    | Delete    |                            |
| Ad         | d Expo           | ort         |                                 |           |           |           |                            |
| Firs       | t Page << Pre    | ev 5 Pgs <  | Prev Page Disp<br>Next 5 Pgs >> |           |           | /0 (Page  | e 0 / 0) Next Page >       |
| Import .   | Account from (   | CSV File (* | .CSV)                           |           |           | 瀏覽        | Import                     |
| *lt is bet | ter to do the ex | port(backup | ) before every im               | port      |           |           |                            |
|            |                  |             |                                 |           |           |           |                            |

#### Export

Click this button to download (save or open directly) the account information with the file format of CSV to your computer. The .csv file can be opened through Excel.

|   |   | A1        | •         | fx         | Mac       |      |   |
|---|---|-----------|-----------|------------|-----------|------|---|
|   |   | А         | В         | С          | D         | E    | F |
| 1 |   | Mac       | SIP_1_Use | SIP_1_Pass | SIP_2_Aut | h_ID |   |
| 2 | 2 | 00507F276 | David     | david      |           |      |   |
| 3 | } | 00507F123 | Carrie    | carrie     |           |      |   |
| 4 | - | 00507F222 | Jimmy     | jimmy      |           |      |   |
| 5 | 5 |           |           |            |           |      |   |
| 6 | ; |           |           |            |           |      |   |
| 7 | 7 |           |           |            |           |      |   |

First PageList the first page for all the accounts.Prev 5 PgsList the previous five pages of the accounts.

| 1107 5 1 55 | List the previous rive pages of the account |
|-------------|---------------------------------------------|
| Prev Page   | List the previous page of the accounts.     |
| Next Page   | List the next page of the accounts.         |
| Next 5 Pgs  | List the next five pages of the accounts.   |
| Last Page   | List the last page for all the accounts.    |

Click **Add** to access into the following page for adding *new account*. When you finished the configuration, click **Add** again.

### **Provision Account Add**

| Profile Name          | DRAYTEK-1                            |
|-----------------------|--------------------------------------|
| MAC                   | 0050276c35                           |
| User Defined Settings | Account Name David<br>Password david |
| Active                |                                      |
|                       | Add Cancel                           |

| Profile Name                     | List the name of the profile that you created.                                                                                                    |
|----------------------------------|----------------------------------------------------------------------------------------------------|
| MAC                              | Type in the MAC address of the account. Note that the MAC address must be in the range limited by <b>MAC From</b> and <b>MAC To</b> fields.                                                                                                    |
| User Defined Settings            | Type in values and data in this field. The items of <b>Account</b><br><b>Name</b> and <b>Password</b> are provided in default. You can<br>create new items by accessing into <b>Settings</b> page and then<br>modify the settings. Refer to next section for modification. |
| Active                           | Check this box to invoke this setting.                                                                                                    |
| Add                              | Click this button to add the new account to the provision profile.                                                                                                    |
| Cancel                           | Click this button to give up the account creating.                                                                                                    |
| When you finished the addition y | on will get the following page                                                                                                    |

When you finished the addition, you will get the following page.

| Main System Operation Status Log Out |                         |              |                   |            |        |        |                |             |              | www.draytek.     |
|--------------------------------------|-------------------------|--------------|-------------------|------------|--------|--------|----------------|-------------|--------------|------------------|
| RAYTE                                | <-1" Accoun             | t List       |                   |            |        |        |                |             |              |                  |
|                                      |                         |              |                   |            |        |        |                |             | Profile      | Account Settings |
| AC                                   | Account Name            | Password     | Update Date/Time  | Update By  | Active | Delete |                |             |              |                  |
| 507F276C35                           | David                   | david        | 20051208,11:14:14 | ADMIN      | Y      | Delete |                |             |              |                  |
| Add                                  | Export<br>First Page << | v File (*.cs | < Prev Page Di    | splaying E |        |        | nge 1 / 1) Neo | kt Page > N | lext 5 Pgs > | > Last Page      |

A provision profile allows you to add many accounts. Please repeat the same adding procedure for creating more accounts. In addition, you can add many accounts at one time by clicking the Import button. See the following example for a reference.

| Main Syste       | em Operatio |           |                   |           | www.drayte |        |                         |
|------------------|-------------|-----------|-------------------|-----------|------------|--------|-------------------------|
|                  |             | on Status | Log Out           | 💿 1 use   | er (ADMIN) |        |                         |
| 'DRAYTEK-1'      | " Account   | List      |                   |           |            |        |                         |
|                  |             |           |                   |           |            |        | Profile Account Setting |
| MAC Aco          | count Name  | Password  | Update Date/Time  | Update By | Active     | Delete |                         |
| 00507F123456 Can | rrie        | carrie    | 20051208,11:16:21 | ADMIN     | Y          | Delete |                         |
| 00507F22222 Jim  | uny         | jimmy     | 20051208,11:16:37 | ADMIN     | Y          | Delete |                         |
| 00507F276C35 Dav | wid         | david     | 20051208,11:14:14 | ADMIN     | Y          | Delete |                         |

Now the settings of the accounts for the provision profile have been finished.

## 2.7.3 Exporting the CSV file

The provision profile can be exported with the file format of **CSV**. You can use **Excel** to open the file for viewing. The basic information of the accounts will be shown as the following screen.

|   | A1        | •         | fx         | Mac       |      |   |
|---|-----------|-----------|------------|-----------|------|---|
|   | А         | В         | С          | D         | E    | F |
| 1 | Mac       | SIP_1_Use | SIP_1_Pass | SIP_2_Aut | h_ID |   |
| 2 | 00507F276 | David     | david      |           |      |   |
| 3 | 00507F123 | Carrie    | carrie     |           |      |   |
| 4 | 00507F222 | Jimmy     | jimmy      |           |      |   |
| 5 |           |           |            |           |      |   |
| 6 |           |           |            |           |      |   |
| 7 |           |           |            |           |      |   |

## 2.7.4 Importing the CSV file

 If you want to import the provision file in some place, please use an application which supports CSV file format (e.g., Excel or OpenOffice) to open or edit the provision file. After editing the file, save it with CSV file format again. In this case, the SIP\_2\_Auth\_ID for each MAC address is added.

|   | D9 🗖         | r fx          |                |               |
|---|--------------|---------------|----------------|---------------|
|   | А            | В             | С              | D             |
| 1 | Мас          | SIP_1_User_ID | SIP_1_Password | SIP 2 Auth ID |
| 2 | 00507F276C36 | David-1       | david          | 1001          |
| 3 | 00507F123457 | Carrie-1      | carrie         | 1002          |
| 4 | 00507F22223  | Jimmy-1       | jimmy          | 1003          |
| 5 |              |               |                |               |
| 6 |              |               |                |               |
| 7 |              |               |                |               |
| 8 |              |               |                |               |

2. Next, return to the Account List page of VigorView. Use Browse... on the column of Import Account term CSV file to select the modified CSV file. Then click Import.

| Main               | System Operat | ion Status     | Log Out           | 🧐 1 user (AD      | MIN)        |         |         |                  |                    |
|--------------------|---------------|----------------|-------------------|-------------------|-------------|---------|---------|------------------|--------------------|
| DRAYTE             | EK-1" Accoun  | t List         |                   |                   |             |         |         |                  |                    |
|                    |               |                |                   |                   |             |         |         | Profile          | Account Settings H |
| MAC                | Account Name  | Password       | authentication ID | Update Date/Time  | Update By   | Active  | Delete  |                  |                    |
| 00507F12345        | 6 Carrie      | carrie         |                   | 20051208,11:16:21 | ADMIN       | Y       | Delete  |                  |                    |
| 00507F22222        |               | jimmy<br>david |                   | 20051208,11:16:37 | ADMIN       | Y       | Delete  |                  |                    |
| 00507F276C.<br>Add | Export        | uava.          |                   | 20051208,11:14:14 | ADMIN       | 1       | Delete  |                  |                    |
|                    |               |                |                   |                   | 1010/       |         | 0       |                  | _                  |
|                    | First Page << | : Prev 5 Pgs   | < Prev Page       | isplaying Entri   | es 1-373 (I | Page 17 | 1) Next | age > Next 5 Pgs | >> Last Page       |
| mport Ac           | count from CS |                | A.                |                   | 瀏覽          | Import  |         |                  |                    |
| прон Ас            | count nonn CS | v mile ( .cs   | v)                |                   | 1941.945    | mport   |         |                  |                    |

3. A preview page for the modification will be shown first. Please confirm and click **Import Now**.

| Main System        | ADBAND ACCESS       | Log Out               | 1 user (ADMIN) | Dray Tek<br>www.draytek.com |
|--------------------|---------------------|-----------------------|----------------|-----------------------------|
| Provision Accou    | nt Import Preview   | N                     |                |                             |
| lease check the in | port data and click | 'Import Now' to do im | port           |                             |
| ile DRAYTEK-2.     | csv contents:       |                       |                |                             |
| Mac                | SIP_1_User_ID       | SIP_1_Password        | SIP_2_Auth_ID  |                             |
| 00507F276C36       | David-1             | david                 | 1001           |                             |
| 00507F123457       | Carrie-1            | carrie                | 1002           |                             |
|                    | Jimmy-1             | jimmy                 | 1003           |                             |

4. Next, the system will display the result of the **Import**.

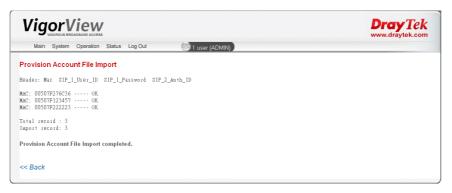

Click **Back** to return to the previous **Account List** page.

The imported account names will be arranged by the MAC address. You can also arrange 5. these accounts with different item.

| Vigo         |                | N         |                   |                   |                    |        |            | Dray Tek                       |
|--------------|----------------|-----------|-------------------|-------------------|--------------------|--------|------------|--------------------------------|
| Main S       | system Operati | on Status | Log Out           | i user (ADI       | MIN)               |        |            |                                |
| 'DRAYTEK     | (-1" Accoun    | t List    |                   |                   |                    |        |            | Profile Account Settings Help  |
| MAC          | Account Name   | Password  | authentication ID | Update Date/Time  | Update By          | Active | Delete     | 1                              |
| 00507F123456 | Camie          | carrie    |                   | 20051208,11:16:21 | ADMIN              | Y      | Delete     | <b></b>                        |
| 0507F123457  | Carrie-1       | carrie    | 1002              | 20051208,11:45:48 | ADMIN              | Y      | Delete     | 1                              |
| 0507F222222  | Jimmy          | jimmy     |                   | 20051208,11:16:37 | ADMIN              | Y      | Delete     | 1                              |
| 0507F222223  | Jimmy-1        | jimmy     | 1003              | 20051208,11:45:49 | ADMIN              | Y      | Delete     | 1                              |
| 0507F276C35  | David          | david     |                   | 20051208,11:14:14 | ADMIN              | Y      | Delete     | 1                              |
| 0507F276C36  | David-1        | david     | 1001              | 20051208,11:45:48 | ADMIN              | Y      | Delete     | 1                              |
| Import Acco  | ount from CS   |           |                   |                   | es 1-6 / 6 (<br>瀏覽 | Page 1 | 1) Next Pa | Page > Next 5 Pgs >> Last Page |

## 2.7.5 Modifying Settings for a Profile

1. On the Account List page, click Settings. You will see the following page:

| - J Vigo                               | DrVie                       | ACCESS        |                  |             | Dray Te<br>www.draytek.c |         |         |          |      |  |
|----------------------------------------|-----------------------------|---------------|------------------|-------------|--------------------------|---------|---------|----------|------|--|
| Main S                                 | System Opera                | ation Status  | Log Out          | (c)         | ) <u>1 user (</u> A      | .DMIN)  |         |          |      |  |
| 'DRAYTEK                               | (-1" Setting                | IS            |                  |             |                          |         |         |          |      |  |
|                                        |                             |               |                  |             |                          |         |         |          |      |  |
|                                        |                             |               |                  |             |                          | Profile | Account | Settings | Help |  |
| Кеу                                    | Description                 | Default Value | Show Order       | Active      | Delete                   | Profile | Account | Settings | Help |  |
|                                        | Description<br>Account Name | Default Value | Show Order<br>05 | Active<br>Y | Delete<br>Delete         | Profile | Account | Settings | Help |  |
| Key<br>SIP_1_User_ID<br>SIP_1_Password | Account Name                | Default Value |                  |             |                          | Profile | Account | Settings | Help |  |

| Key           | List the main words of the provision profile.                             |
|---------------|---------------------------------------------------------------------------|
| Description   | List the addition explanation for the main words.                         |
| Default Value | List the default value of the provision profile.                          |
| Show Order    | List the order number of such provision profile.                          |
| Active        | List the status of current key. Y means activeness; N means inactiveness. |

Delete

Click this link to remove such line.

2. Click Add to access into Provision Settings Add page.

#### **Provision Settings Add**

| Profile Name                                       | DRAYTEK-1         |
|----------------------------------------------------|-------------------|
| Key<br>(Left Field in Config File)                 | SP_2_Auth_D       |
| Description                                        | authentication ID |
| Default Value<br>(keep empty use cfg file default) |                   |
| Show Order<br>(0:hidden)                           | 15                |
| Active                                             |                   |
|                                                    | Add Cancel        |

#### Key (Left Field in Config File)

Such value can be gotten from config file. Refer to the following test.txt (the default config file provided by VigorView). Find out the definition (on the left side, you want to append to the provision setting page) and the mapping values (on the right side). Please copy the KEY string on the left side to this place. In this case, we take **SIP\_2\_Auth\_ID** as an example.

| 📕 test - 記事本            |        |                  |
|-------------------------|--------|------------------|
| 檔案(乎) 編輯(王) 格式(○) 檢視(♥) | ) 說明(出 | )                |
| SIP 1 User ID           | =      | "07 09 01 001"   |
| SIP 1 Auth ID           | =      | "07 09 01 001"   |
| SIP_1_Disp_Name         | -      | "IAD 1"          |
| SIP 1 Password          | =      | "1001"           |
| SIP_1_Reg_via           | -      | "1"              |
| SIP_1_Reg_Expires       | =      | "3600"           |
| SIP_1_Max_Forward       | =      | "70"             |
| SIP_1_CWaiting_Enable   | -      | "0"              |
| SIP_1_CTransfer_Enable  | =      |                  |
| SIP_1_CFwd_Mode_        | =      |                  |
| SIP 1 CFwd URL          | =      | "3002"           |
| SIP_1_CFwd_TimeOut      | -      | "25"             |
| SIP 1 DND Enable        | =      | "6"              |
| SIP_2_Port              | - "5   | 96 9''           |
| SIP 2 Domain            |        |                  |
| SIP_2_Proxy             |        |                  |
|                         |        |                  |
| SIP 2 User ID           | =      | "07 09 01 001"   |
| SIP_2_Auth_ID           | =      | " 07 09 01 0 01" |
| SIP_2_Disp_Name         | =      |                  |
| SIP_2_Password          | -      | "814060"         |
| SIP_2_Reg_via           | =      | "0"              |
| SIP_2_Reg_Expires       | -      | "3600"           |
| SIP_2_Max_Forward       | =      | "70"             |
| SIP_2_CWaiting_Enable   | =      | "1"              |
| SIP_2_CTransfer_Enable  | =      | "1"              |
|                         |        | ×                |
| <                       |        |                  |

#### Description

**Default Value** 

(keep empty use cfg file default)

Type in detailed or clear description for the key selected in the above field. In this case, **authentication ID** is written for explaining **SIP 2 Auth ID** as the description.

The mapping value for the **Key** (SIP\_2\_Auth\_ID, in this case) is listed in the right side of the same line. If you want to use the default value, please keep this box empty. If any value is typed in this field instead of the default value, it will be invoked when the profile is using.

Show OrderType in the order of such description appeared on the Account<br/>List page. 0 means to hide this field but still applies to the<br/>config file.

- Active List the status of current key. Y means activeness; N means inactiveness.
- Add Click this button to add the new key for settings.
- **Cancel** Click this button to give up the setting configuration.
- 3. Click **Add**. The new key with description will be shown on the **Settings** page.

| Main S                          | Main System Operation Status Log Out |               |            |        |        |         |         |            |  |  |
|---------------------------------|--------------------------------------|---------------|------------|--------|--------|---------|---------|------------|--|--|
| 'DRAYTEK-1'' Settings           |                                      |               |            |        |        |         |         |            |  |  |
|                                 |                                      |               |            |        |        | Profile | Account | Settings H |  |  |
| Key                             | Description                          | Default Value | Show Order | Active | Delete |         |         |            |  |  |
|                                 | Account Name                         |               | 05         | Y      | Delete | -       |         |            |  |  |
| SIP_1_User_ID                   |                                      | 1             | 10         | Y      | Delete | _       |         |            |  |  |
| SIP_1_User_ID<br>SIP_1_Password | Password                             |               |            |        | Delete |         |         |            |  |  |
|                                 | Password<br>authentication ID        |               | 15         | Y      | Defete |         |         |            |  |  |

4. Please go to **Account List** page by clicking Account link to check the new added column (in this case, check **authentication ID** is added or not.)

| Main S             | System Operat   | ion Status   | Log Out           | 🧐 1 user (ADI     | MIN)          |          |         |                  |                    | k.co |
|--------------------|-----------------|--------------|-------------------|-------------------|---------------|----------|---------|------------------|--------------------|------|
| DRAYTE             | <-1" Accoun     | t List       |                   |                   |               |          |         |                  |                    |      |
|                    |                 |              |                   |                   |               |          |         | Profile          | e Account Settings | ; H  |
| íac                | Account Name    | Password     | authentication ID | Update Date/Time  | Update By     | Active   | Delete  |                  |                    |      |
|                    |                 | carrie       |                   | 2 051208,11:16:21 | ADMIN         | Y        | Delete  |                  |                    |      |
| 0507F222222        | Jimmy           | jimmy        | _                 | 20051208,11:16:37 | ADMIN         | Y        | Delete  |                  |                    |      |
| 0507F276C35<br>Add | David<br>Export | david        |                   | 20051208,11:14:14 | ADMIN         | Y        | Delete  |                  |                    |      |
| F                  | First Page 🔜 <- | : Prev 5 Pgs | < Prev Page       | Displaying Entri  | es 1-3 / 3 (I | Page 1 / | 1) Next | age > Next 5 Pgs | >> Last Page       |      |
|                    | ount from CS    | V Eilo (* cr | 10                |                   | 瀏覽            | Import   |         |                  |                    |      |

5. For modifying the provision account, click the MAC address link under MAC column again.

## 2.7.6 Settings Required for the Router

The models for the routers which supported by VigorView for Provision Profile are Vigor2200V and 2100V currently.

- 1. Please access into telnet command page for the router.
- 2. Type in **telnet 192.168.1.1**.
- 3. Next, type in the commands as the graphic shown below:

| ev Telnet 192.168.1.1 |      |                   |        |
|-----------------------|------|-------------------|--------|
|                       |      |                   |        |
| assword:              |      |                   |        |
| *** WARNING ********  | **** | ******            | *****  |
| System has no passw   | ord. |                   | *      |
| Please set password   |      | passwd" commands. | *      |
|                       |      | ******            | ****** |
|                       |      |                   |        |
|                       |      |                   |        |
| ype ? for command he  | 1p   |                   |        |
|                       |      |                   |        |
| ) sys admin drayteker |      |                   |        |
| provision             |      |                   |        |
| : Valid subcommands a |      |                   |        |
| heck timer            | rule | go                |        |
|                       |      |                   |        |
| ۲                     |      |                   |        |
|                       |      |                   |        |
|                       |      |                   |        |
|                       |      |                   |        |
|                       |      |                   |        |
|                       |      |                   |        |
|                       |      |                   |        |
|                       |      |                   |        |

4. To set the server IP address for the provision profile in VigorView, please use the commands shown in the graphic below. In which, **192.168.1.50** indicates the located IP address of VigorView server. You have to modify it according to real situation.

| Con Telnet 192.168.1.1                                                                 | - 🗆 🗙    |
|----------------------------------------------------------------------------------------|----------|
|                                                                                        | <b>_</b> |
| Password:                                                                              |          |
| *** WARNING ***********************************                                        | **       |
| * System has no password.                                                              | ×        |
| * Please set password, using "sys passwd" commands.                                    | *        |
| ***************************************                                                | **       |
| Type ? for command help                                                                |          |
| > sys admin drayteker<br>> provision                                                   |          |
| × Valid subcommands are:                                                               |          |
| check timer rule go                                                                    |          |
| > provision rule                                                                       |          |
| Usage: provision rule < cfgurl ¦ fwurl > < url ><br>==== current provision rule:====== |          |
| Profile rule:http://192.168.1.50/GetCfg.php                                            |          |
| Upgrade rule:                                                                          |          |
| > provision rule cfgurl http://192.168.1.50/GetCfg.php                                 |          |
| Profile_Rule=http://192.168.1.50/GetCfg.php                                            |          |
|                                                                                        |          |
|                                                                                        | -        |

5. Check if the provision is active or not. Use the command shown below to finish it.

```
Telnet 192.168.1.1
                                                                  _ 🗆 🗙
  ٠
Type ? for command help
> sys admin drayteker
> provision
🛿 Valid subcommands are:
check
           timer
                      rule
                                  qσ
> provision rule
Usage: provision rule < cfgurl | fwurl > < url >
==== current provision rule:=====
Profile rule:http://192.168.1.50/GetCfg.php
Upgrade rule:
> provision rule cfgurl http://192.168.1.50/GetCfg.php
Profile_Rule=http://192.168.1.50/GetCfg.php
> provision check
Usage: provision check < profile | reset | firmware > < 0 | 1 >
==== current provision flag:======
Provision: Enable
Sync on Reset: Enable
firmware upgrade: Enable
           _____
 _____
> _
                                                                      ₹.
```

6. Set timer for renewing the circle of update periodically

```
🚥 Telnet 192.168.1.1
                                                                         - 🗆 🗙
> prov rule
                                                                             ٠
Usage: provision rule < cfgurl | fwurl > < url >
==== current provision rule:=====
Profile rule:http://192.168.1.50/GetCfg.php
Upgrade rule:
> prov go
Auto provision exec....
> prov check
Usage: provision check < profile | reset | firmware > < 0 | 1 >
==== current provision flag:======
Provision: Enable
Sync on Reset: Enable
firmware upgrade: Enable
> prov ?
% Valid subcommands are:
check
            timer
                        rule
                                     go
> prov timer
Usage: provision timer < resync | retry > < second >
==== current provision timer:======
Resync Periodic=3600
Error Retry Delay=3600
> prov go
Auto provision exec....
```

- 7. Then, execute **go** command to renew the config file for VoIP right away by asking the provision profile from VigorView Server (according to the accomplished settings in previous steps).
- 8. If necessary, you can turn on the router syslog for viewing the provision result. In normal operation, the VoIP configuration for the router(s) will be renewed with the

### settings that you set in VigorView. See the following page for an example. VoIP >> SIP Related Functions Setup

| SIP           |                    |                            |
|---------------|--------------------|----------------------------|
|               | SIP Port           | : 5060                     |
|               | Domain             | : seed.net.tw              |
|               | Proxy              | : 139.175.232.13 Duplicate |
|               | Outbound Proxy     | Duplicate                  |
|               | Stun Server        | : stun.fwdnet.net          |
| Ports Setting |                    |                            |
|               | Register via       | : Auto 💌                   |
|               | Display Name       | : IAD 1                    |
|               | Account Name       | : David                    |
|               | Authorization User | : 070901001 Duplicate      |
|               | Password           | : ••••                     |
|               | Expiry Time        | 1 hour 💌 3600 sec          |
|               | OK                 | Cancel Advanced            |

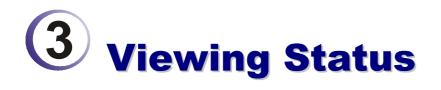

VigorView allows you to view status of router device, online traffic, command log, time schedule and router syslog in different web pages. Please open Status menu and point to the item that you want to check. Then click the item to access into the corresponding page.

# **3.1 Router Status**

This page displays current status for all the routers controlled through VigorView router.

| Main         | System Operati   | on Status Log                        | Out                | 🥶 1 user (ADMIN) 🔪 |           |            |                  |      |
|--------------|------------------|--------------------------------------|--------------------|--------------------|-----------|------------|------------------|------|
| Router St    | atus (Active D   | Devices)                             |                    |                    |           |            |                  |      |
|              |                  |                                      |                    | All devic          | es Active | devices    | Inactive devices | Help |
|              |                  |                                      |                    |                    |           |            |                  |      |
|              |                  |                                      |                    |                    | Not       | work All N | letworks         | ~    |
|              |                  |                                      |                    |                    |           | WOIK       |                  | ~    |
| ote: To co   | nnect the device | e, please enable                     | e the setting "Man | agement Setup>All  |           | WOIK       |                  | ~    |
| lote: To con | nnect the device | e, please enable<br>Firmware Version | e the setting "Man | agement Setup>Alle |           | WOIK       |                  | ~    |
|              |                  |                                      | Ŭ                  |                    | ow manage | ement fron |                  | ~    |

| Device ID                | Display the group of the device.                                                                                         |
|--------------------------|----------------------------------------------------------------------------------------------------|
| Model Name               | Display the model name of the device.                                                                                    |
| Firmware Version         | Display the firmware version for the device.                                                                             |
| MAC Address              | Display the MAC address of the device.                                                                                   |
| Last Update Date/Time    | Display the date/time that modified for the last time.                                                                   |
| Message                  | Display OK if it gets successful status or display error messages if something wrong occurred.                           |
| VAN IP                   | Display the VPN IP address of the device.                                                                                |
| Network (drop down menu) | Includes all the groups of the network. You can view the routers status in different network by choosing from this menu. |
| All devices              | Click this link to list all the active and inactive devices for current group account in this page.                      |
| Active devices           | Click this link to list all the active devices.                                                                          |
| Inactive devices         | Click this link to list all the inactive devices.                                                                        |
| Help                     | Click this link to display online help for current page.                                                                 |

# **3.2 Online Traffic**

This page displays the online traffic for device(s) in certain network (or all networks) that you specified in this page.

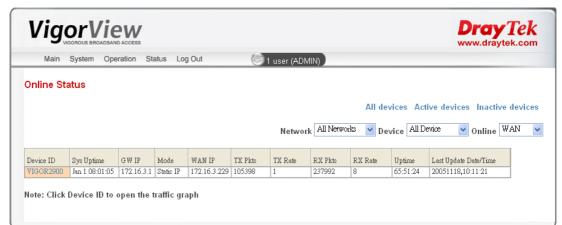

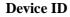

Display the group of the device. Click the name of the device ID can open the traffic graph as shown below.

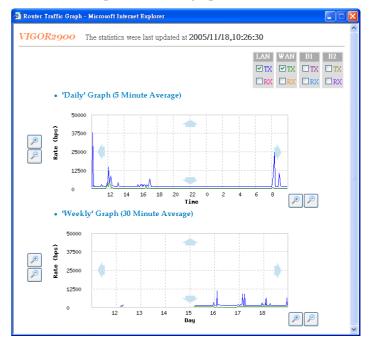

| Sys Uptime | Displays the duration of the time that VigorView is active.  |
|------------|--------------------------------------------------------------|
| GW IP      | Display the gateway IP address of the device.                |
| Mode       | Display the WAN connection mode of the device.               |
| WAN IP     | Display the WAN IP address of the device.                    |
| TX Pkts    | Displays the data packages of the upstream for the device.   |
| TX Rate    | Displays the data transmission rate for the upstream.        |
| RX Pkts    | Displays the data packages of the downstream for the device. |
| RX Rate    | Displays the data transmission rate for the downstream.      |
| Uptime     | Displays the connection time of the device to the network.   |

| Last Update Date/Time | Display the date/time that modified for the last time.                                              |
|-----------------------|----------------------------------------------------------------------------------------------------|
| All devices           | Click this link to list all the active and inactive devices for current group account in this page. |
| Active devices        | Click this link to list all the active devices.                                                     |
| Inactive devices      | Click this link to list all the inactive devices.                                                   |
| Help                  | Click this link to display online help for current page.                                            |

## **3.3 Command Log**

This page displays the command logs for the network and device that you specified in this page.

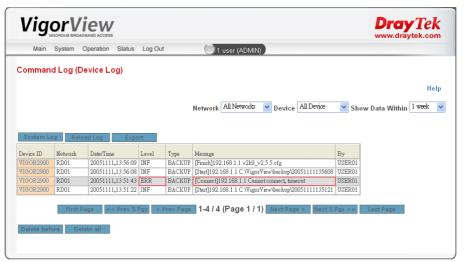

| Network          | Use the drop down list to choose the network group (you created for different devices) for displaying the command log of operation.                                                          |
|------------------|----------------------------------------------------------------------------------------------------|
| Device           | Use the drop down list to choose one of the device groups<br>for displaying the command log of operation                                                                                     |
| Show Data Within | Use the drop down list to show the period (one year, 6 months, 3 months, 2 months, 1 month, 3 weeks, 2 weeks, 1 week or no limit) that you want to display the command log of the operation. |
| Device ID        | Display the group of the device.                                                                                                    |
| Network          | Display the network name of the device.                                                                                                    |
| Date/Time        | Display the last modified date and time for the device.                                                                                                    |
| Level            | Display the level for current status. INF means information<br>for current command and ERR means something wrong<br>happened.                                                                |
| Туре             | Display the operation that you have done to this device.                                                                                                    |
| Message          | Display the result of the operation.                                                                                                    |
| By               | Display the one who executed such operation.                                                                                                    |
| System Log       | Allows you to toggle the window of system log.                                                                                                    |

| Reload Log    | Allows you to reload the command log of this page.                                                                                                    |
|---------------|----------------------------------------------------------------------------------------------------|
| Export        | Allows you to transport VigorView data for downloading in<br>the future. A dialog will appear for asking saving the data.<br>Please click <b>Save</b> . Later, you can open the file with Excel<br>easily. |
| First Page    | Allows you to view the first page of command log.                                                                                                    |
| Prev 5 Pgs    | Allows you to view previous five pages of command log.                                                                                                    |
| Prev Page     | Allows you to view previous page of command log.                                                                                                    |
| Next Page     | Allows you to view next page of command log.                                                                                                    |
| Next 5 Pgs    | Allows you to view next five pages of command log.                                                                                                    |
| Last Page     | Allows you to view the last page of command log.                                                                                                    |
| Delete before | This button allows you to clear all entries before one week.                                                                                                    |

A dialog box will appear to ask your confirmation. Click OK to execute or click Cancel to give it up.

| Microsof | t Internet Explorer 🛛 🔀                                   |
|----------|-----------------------------------------------------------|
| 2        | Are you sure you want to clear all entries before 1 week? |
|          | OK Cancel                                                 |

**Delete all** 

Click this button to delete all the command log. A dialog box will appear to ask your confirmation. Click OK to execute or click Cancel to give it up.

| Microsof | t Internet Explorer 🛛 🔀                        |
|----------|------------------------------------------------|
| ?        | Are you sure you want to clear the Device Log? |
|          | OK Cancel                                      |

Help

Click this link to display online help for current page.

# 3.4 Schedule

This page displays the time schedule for upgrading the firmware and backup the file of VigorView.

| VigorView<br>voncus BROADAMD ACCESS<br>Main System Operation Status Log Out |                      |           |                                         | Dray Tek<br>www.draytek.com |      |
|-----------------------------------------------------------------------------|----------------------|-----------|-----------------------------------------|-----------------------------|------|
| N                                                                           | vain System Ope      | ration St | tatus Log Out 🧐 1 user (ADM             | 11N)                        |      |
| che                                                                         | dule List            |           |                                         |                             |      |
|                                                                             |                      |           |                                         |                             | Help |
|                                                                             |                      |           |                                         |                             | neip |
| D                                                                           | Day                  | Time      | Command                                 | Delete                      |      |
| 01                                                                          | Each M T W Th F S Su | 01:18 PM  | Backup VIGOR290020051121131837 by ADMIN | Delete                      |      |
| Del                                                                         | ete Sel 👘 Delete     | All       |                                         |                             |      |
| UOTE                                                                        |                      |           |                                         |                             |      |
|                                                                             | : Only firmware up   | grades a  | nd configuration backups can be schedu  | led                         |      |

### ID

|            | Check the box to select the schedule of the router.                                                                                                    |
|------------|----------------------------------------------------------------------------------------------------|
| Day        | Display the day of backup or upgrading for the router.                                                                                                    |
| Time       | Display the time of backup or upgrading for the router.                                                                                                    |
| Command    | Display the command of backup or upgrade executed for the router.                                                                                              |
| Delete     | Delete the schedule list of the one you selected.                                                                                                    |
| Delete Sel | Allows you to delete the schedules of the selected devices (by checking the ID numbers).                                                                       |
| Delete All | Allows you to remove all the device lists. A dialog box will appear to ask your confirmation. Click <b>OK</b> to execute or click <b>Cancel</b> to give it up. |

Display the number of the router with scheduled time.

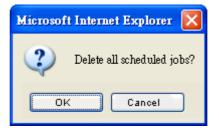

# **3.5 Router Syslog**

This page allows user to set the syslog for the router that controlled by the user. Corresponding settings in router and VigorView must be the same.

| ation Status Log Out         | 1 user (ADMIN)                                       |      |
|------------------------------|------------------------------------------------------|------|
|                              |                                                      |      |
|                              |                                                      |      |
|                              |                                                      | Help |
| og 🔹 Delete All 🔹 Enable Log | Virus Analysis                                       |      |
| System Time Host Message     |                                                      |      |
| .0                           | og Delete All Enable Log<br>System Time Host Message |      |

### Configure

Click this button to open the following dialog and set the configuration for router syslog.

| Router System Log Configuration - Microsoft Intern |  |
|----------------------------------------------------|--|
| Router System Log Configuration                    |  |
| Syslog Port 1514                                   |  |
| Message type filters<br>□ 150 □ 174                |  |
| Apply Cancel                                       |  |

The default syslog port is 1514. You have to enable the Syslog function and make the port on the Syslog page of router the same as the value set here. As to **Message type filter**, check the port box for not viewing the corresponding messages of that port. Click **Apply** to invoke the settings here.

**Reload Log**Click this button to reload the syslog of the router and<br/>display the data of log in this page.

Allows you to delete all the entries of this log. A dialog box will appear to ask your confirmation. Click **OK** to execute or click Cancel to give it up.

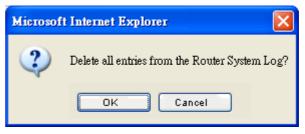

Allows you to enable system log of selected router system. A dialog box will appear to ask your confirmation. Click OK to execute or click Cancel to give it up.

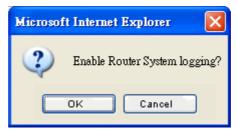

This function is offered for future use.

Allows you to view the first page of command log.

- Allows you to view previous five pages of command log.
- Allows you to view previous page of command log.
- Allows you to view next page of command log.
- Allows you to view next five pages of command log.
- Allows you to view the last page of command log.

| VigorView | User's | Guide |
|-----------|--------|-------|

56

**Delete All** 

**Enable Log** 

**Virus Analysis** 

**First Page** 

Prev 5 Pgs

**Prev Page** 

Next Page

Next 5 Pgs

Last Page

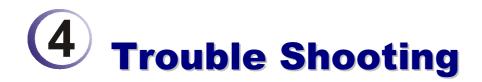

This section will guide you to solve abnormal situations if you cannot access into the Internet after installing the router and finishing the web configuration. Please follow sections below to check your basic installation status stage by stage.

- Checking if the Apache settings are OK or not.
- Checking if the PHP settings are OK or not.
- Failed to Backup/Upgrade Firmware
- Cannot Access into VigorView
- VPN Connection Failed
- Contacting Your Dealer

## 4.1 Checking If the Apache Settings are OK or Not

Follow the steps below to verify the Apache settings.

- 1. Open the Apache configuration file from the **Start** menu: **Programs -> Apache HTTP Server 2.0.54 -> Configure Apache Server -> Edit the Apache httpd.conf Configuration File.**
- 2. The PHP should be installed as an Apache Module (do not install it as CGI files). Please check if the httpd.conf file has the following lines. If not, please add them to the file manually:

LoadModule php5\_module "c:/php/php5apache2.dll"

ScriptAlias /php/ "c:/php/"

AddType application/x-httpd-php .php

3. Find the DirectoryIndex line in **httpd.conf** and add **index.php**.

DirectoryIndex index.html index.html.var index.php

4. Change the server document root to VigorView's document root: Change the line of

DocumentRoot "C:/Program Files/Apache Group/Apache2/htdocs into

DocumentRoot "C:/VigorView/htdocs".

### 4.2 Checking If the PHP Settings are OK or Not

Follow the steps below to verify the PHP settings.

- 1. Copy the file C:/PHP/php.ini-recommended to C:/windows/php.ini.
- If you want to enable firmware uploading, open **php.ini** and change the line of upload\_max\_filesize = 2M

into upload\_max\_filesize = 8M

- If you want to enable the mail function, modify the following lines: SMTP = 172.16.2.8; for Win32 only smtp\_port = 25 sendmail\_from= jtu@draytek.com; for Win32 only
- 4. To enable the traffic graph function, you need the gd library. Change

;extension=php\_gd2.dll to extension=php\_gd2.dll and set the correct extension path extension\_dir = "c:/php/ext/"

5. To enable the system log function, you need the socket extension. Change ;extension=php\_sockets.dll to

extension=php\_sockets.dll

note that in linux, the syslog port should be larger than 1024, only root can bind a lower port.

6. In order to speedup the php performance and protect our php code, we use eAccelerator to do cache and encode. The following lines should also be added.

```
extension="eaccelerator.dll"
eaccelerator.shm_size="16"
eaccelerator.cache_dir="c:/tmp/eaccelerator"
eaccelerator.enable="1"
eaccelerator.optimizer="1"
eaccelerator.check_mtime="1"
eaccelerator.debug="0"
eaccelerator.shm_max="0"
eaccelerator.shm_max="0"
eaccelerator.shm_prune_period="0"
eaccelerator.shm_only="0"
eaccelerator.compress="1"
eaccelerator.compress_level="9"
```

For more information about eAccelerator, see http://eaccelerator.net. And for Linux installation, read the document in the eaccelerator web.

The win32 binary "eaccelerator.dll" can be downloaded from http://www.arnot.info/eaccelerator.

7. To enable encrypt and decrypt function, you need the mcrypt extension. Change ;extension=php\_mcrypt.dll to extension=php\_mcrypt.dll and put libmcrypt.dll under C:\WINDOWS\system32.

# 4.3 Failed to Backup/Upgrade Firmware

When you failed to backup your configuration or upgrade firmware with VigorView, you would receive the following error message.

| Main                   |          | Operation Status  | Log Out |           | 🥮 1 user (USER01)                                       |               |
|------------------------|----------|-------------------|---------|-----------|---------------------------------------------------------|---------------|
| Jomman                 | d Log (D | evice Log)        |         |           |                                                         |               |
|                        |          |                   |         |           |                                                         | He            |
|                        |          |                   | Network | All Netwo | xks 🌱 Device All Device 🌱 Show Data V                   | Within 1 week |
|                        |          |                   |         |           |                                                         |               |
|                        |          |                   |         |           |                                                         |               |
| Reload Lo              | g Ex     | port              |         |           | 1                                                       |               |
| Reload Lo<br>Device ID | g E×     | port<br>Date/Time | Level   | Туре      | Message                                                 | Ву            |
|                        |          |                   |         |           | Message<br>[Connect]192.168.1.1 Cannot connect, timeout | By<br>USER01  |

For solving this problem, please activate the following two items (under **Management Setup** or similar pages) by opening the web page of your router.

| nagement Access Control     |           |
|-----------------------------|-----------|
| Enable remote firmware upg  | rade(FTP) |
| Allow management from the   | Internet  |
| Disable PING from the Inter | net       |

- Allow management from the Internet
- Enable remote firmware upgrade(FTP)

When you finished the activation, wait for the router to invoke the settings.

Now, return to **VigorView Configuration Backup** page, select and check the device that you want to backup the configuration again.

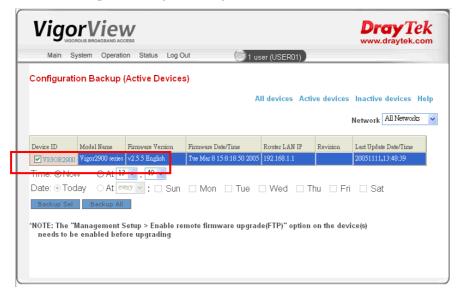

Then click the **Backup Sel** button. Now, you will get the backup completion screen.

| Command I   | 209 (00 | 100 209/          |         |           |                                                       |               |
|-------------|---------|-------------------|---------|-----------|-------------------------------------------------------|---------------|
|             |         |                   |         |           |                                                       | Help          |
|             |         |                   | Network | All Netwo | orks 🔻 Device All Device 💙 Show Data V                | Within 1 week |
| Reload Log  | Exp     | ort               |         |           |                                                       |               |
|             |         | Date/Time         | Level   | Туре      | Message                                               | By            |
| VIGOR2900 R | RD01    | 20051111,13:56:09 | INF     | BACKUP    | [Finish]192.168.1.1 v2k9_v2.5.5.cfg                   | USER01        |
| VIGOR2900 R | RD01    | 20051111,13:56:08 | INF     | BACKUP    | [Start]192.168.1.1 C:\WigorView\backup\20051111135608 | USER01        |
| VIGOR2900 R | RD01    | 20051111,13:51:43 | ERR     | BACKUP    | [Connect]192.168.1.1 Cannot connect, timeout          | USER01        |
| VIGOR2900 R | RD01    | 20051111,13:51:22 | INF     | BACKUP    | [Start]192.168.1.1 C:\WigorView\backup\20051111135121 | USER01        |

# **4.4 Cannot Access into VigorView**

While using VigorView, if you cannot access into the web page of VigorView, please do the following:

1. Check if the Apache software is active or not. If yes, an **Apache icon** will appear on the bottom right of your desktop. If not please restart Apache.

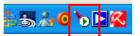

2. If Apache cannot be restarted, or there is no response after restarting Apache, it must be something wrong with your computer. Please restart your computer and try to open Apache and VigorView again.

# **4.5 VPN Connection Failed**

When you try to build VPN connection and get the following page:

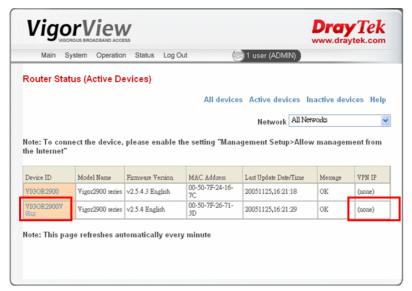

There is one dimmed key appeared in the column of Device ID and there is no VPN IP created. It means that the VPN connection is failed. The most possible reason might be both routers share the same gateway LAN IP. To solve this problem, please configure the gateway LAN IP addresses for the routers with different values. Then try to build VPN connection again.

## **4.6 Contacting Your Dealer**

If the router still cannot work correctly after trying many efforts, please contact your dealer for further help right away. For any questions, please feel free to send e-mail to support@draytek.com.